オーバーツーリズムの 未然防止・抑制による持続可能な観光推進事業

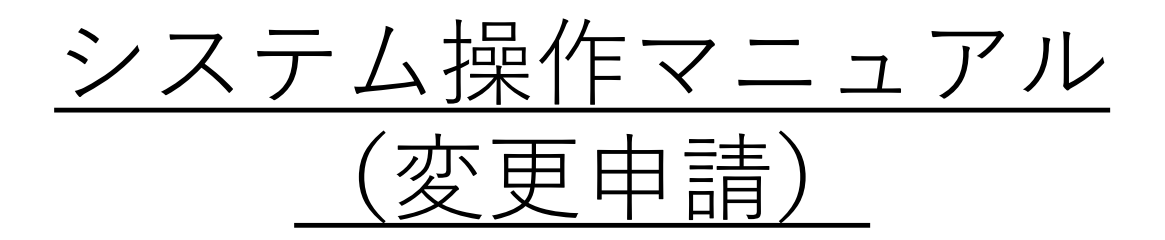

### Version1.0

オーバーツーリズムの 未然防止・抑制による持続可能な観光推進事業事務局

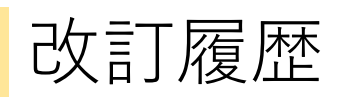

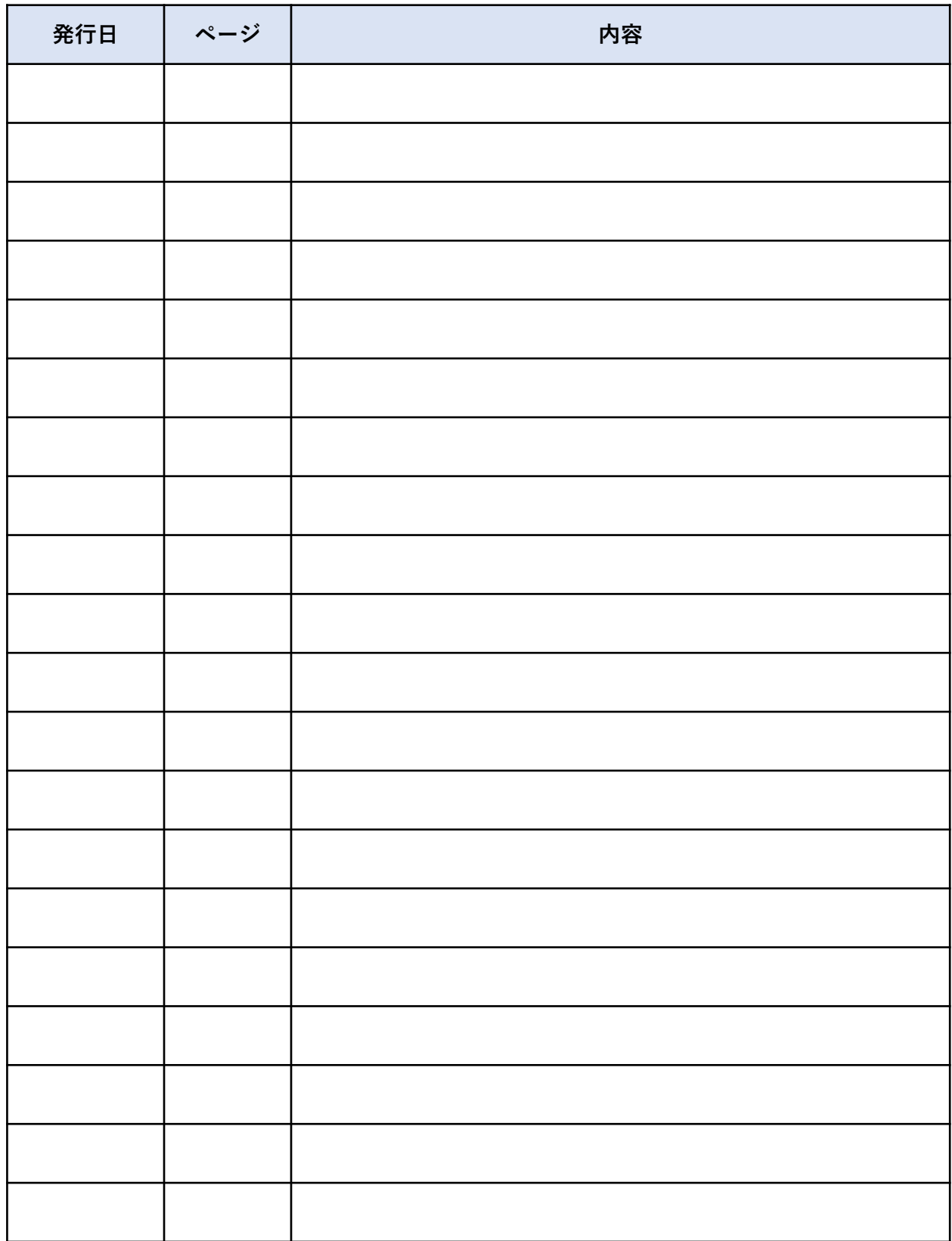

目次

1.はじめに

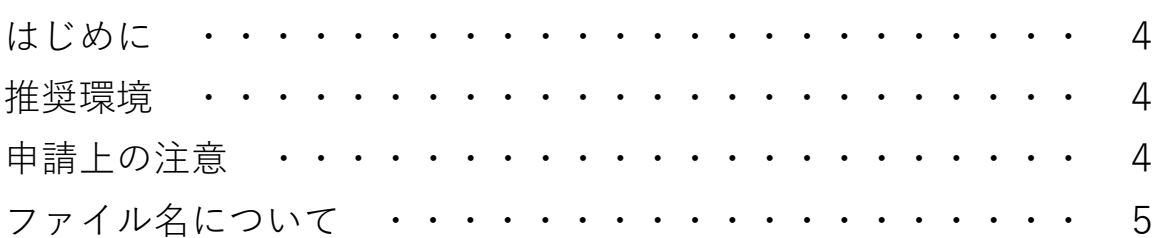

### 2.変更申請画面へのアクセス方法

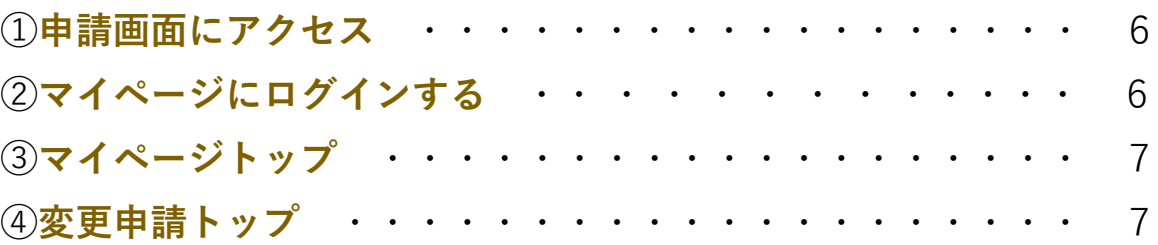

### 3.変更申請の登録方法

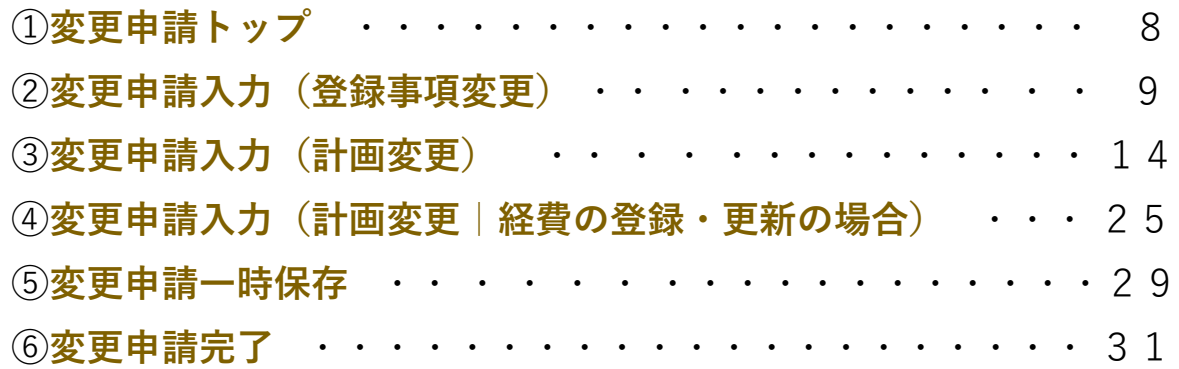

4.事故報告申請の登録方法

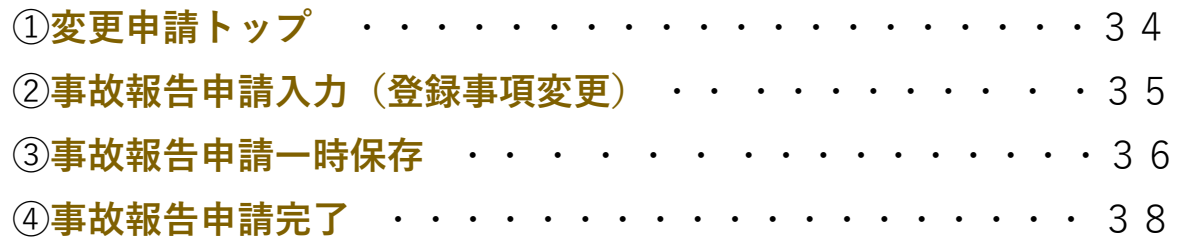

4.取り下げ・廃止申請の登録方法

目次

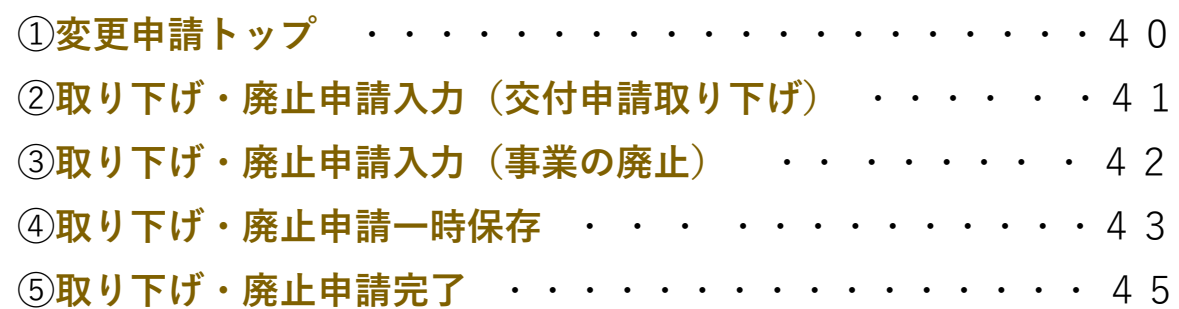

### はじめに **1**

### **はじめに**

本マニュアルは、オーバーツーリズムの未然防止・抑制による持続可能な観光推進事業の 申請方法について説明した資料です。申請にあたっては、本マニュアルのほか、必ず公募要 領もご確認ください。

> 変更申請機能は交付の決定後にのみご利用いただけます。 申請がまだお済みでない方は交付申請からご対応ください。

### **推奨環境**

電子申請システムを快適にご利用いただくため、以下の環境によるご利用を推奨いたします。

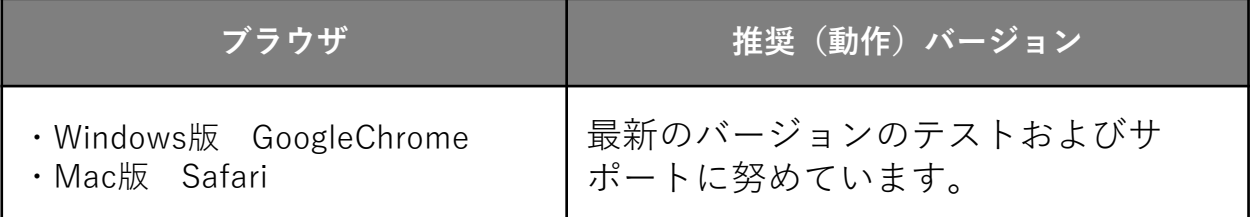

### **申請上の注意**

- 締切日直前はコールセンターの電話、電子申請システムが混雑することが想定されます ので、余裕をもっ て申請を行ってください。
- 申請入力中に一定の時間を超えるとタイムアウトとなり、一時保存していないデータが 消えてしまうためご注意ください。
- 電子申請システムには一時保存機能がございます。変更申請フォームの最下部にある 「ステータス」を「一時保存する」にて申請を進めてください。
- 「一時保存する」「経費を登録・更新する」を行う場合も必須項目を全て埋めてくださ い。
- ブラウザの「戻る」ボタン(「←」のような矢印ボタン)を使用すると入力内容がすべて削 除されてしまうのでご 注意ください。
- 電子申請システムはJavaScriptを使用しています。JavaScriptを無効にしている場合には、 正常な動作が行われない箇所がございますのでご注意ください。

### **ファイル名について**

提出資料のファイル名は、**「書類名\_事業者名」**の命名規則に従って付けてください。 なお、区切りには半角のアンダーバー()を使用してください。

### **ファイル名の例**

- 補助対象事業の概要資料\_○○市.pdf
- 登記事項証明書(不動産登記簿謄本)\_○○○観光地域づくり法人.pdf

### **① 申請画面にアクセス**

Webブラウザを起動して、「オーバーツーリズムの未然防止・抑制による持続可能な観光 推進事業」のポータルサイトを 表示し、「マイページログイン」のリンクをクリックしま す。

URL: https://www.sustainable-tourism-suishin.go.jp

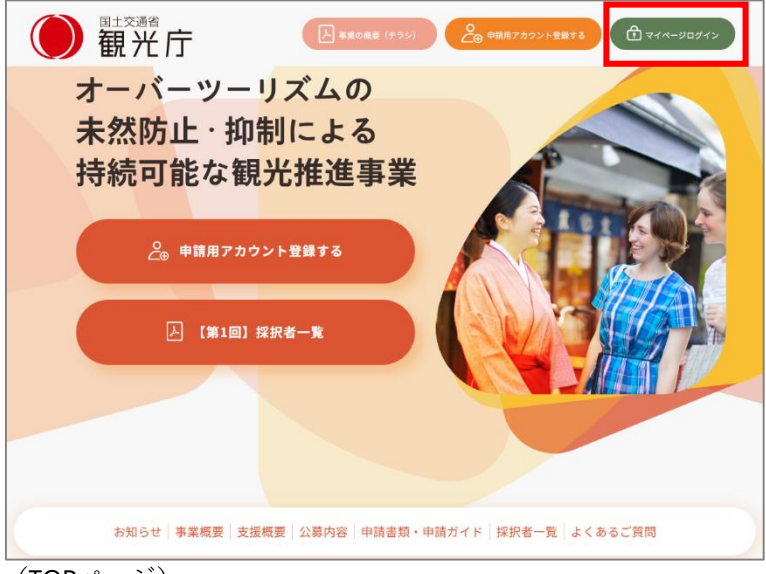

(TOPページ)

# **② マイページにログインする**

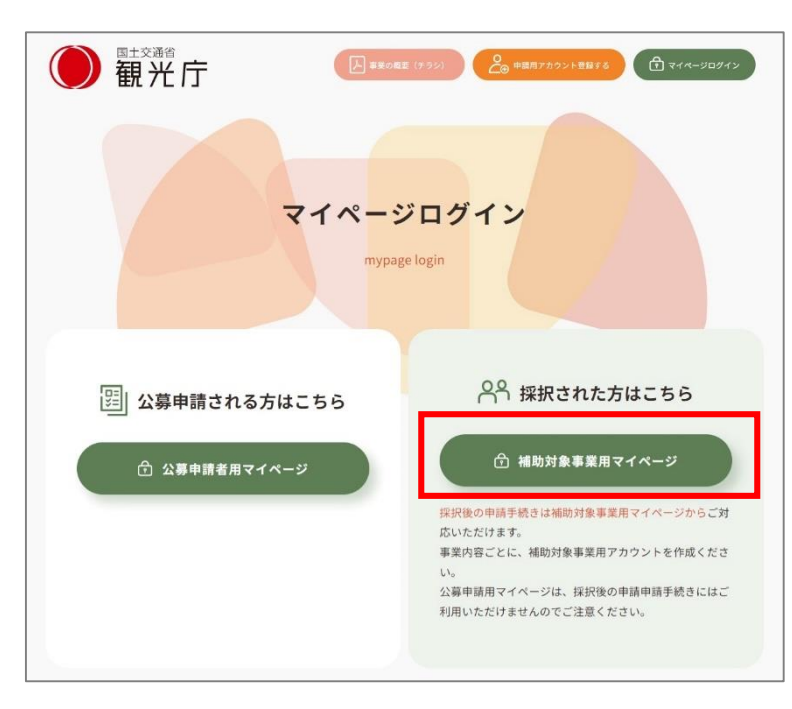

6

■補助対象事業用マイページログイン 画面で「ログインID」「パスワード」 を入力して、「ログイン」をクリック します。

■初めてログインする方はパスワード 登録が必要です。 「パスワードの登録・再登録はこち ら」をクリックしてください。

システム操作マニュアル(補助対象事 業者用アカウント登録)のP.14「(9)パ スワード設定画面のアクセス」~P.17 「⑭ パスワード登録の完了」をご参照 ください。 パスワードを変更(再登録)する場合 は、P.20「① パスワード変更(再登 録)」をご参照ください。

# **③ マイページトップ**

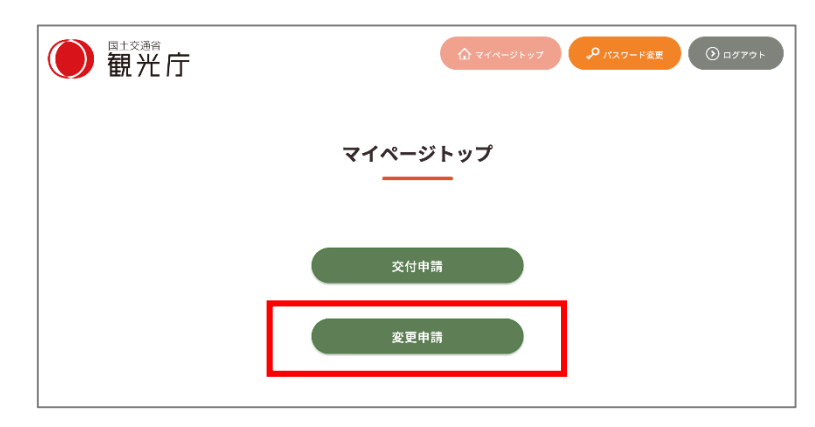

### マイページトップ画面に遷移しますの で、「変更申請」をクリックします。

変更申請機能は交付の決定後にのみ ご利用いただけます。 申請がまだお済みでない方は 交付申請からご対応ください。

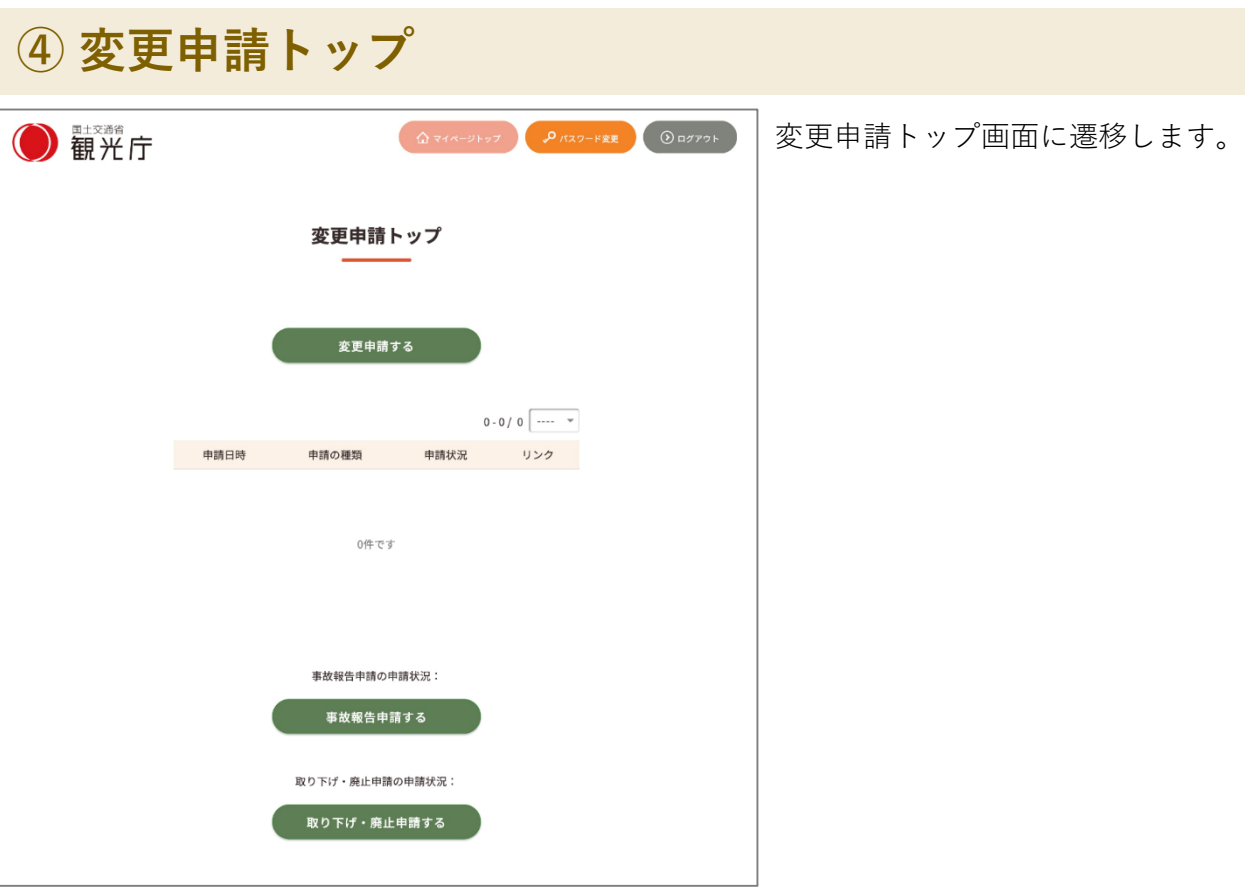

**① 変更申請トップ**

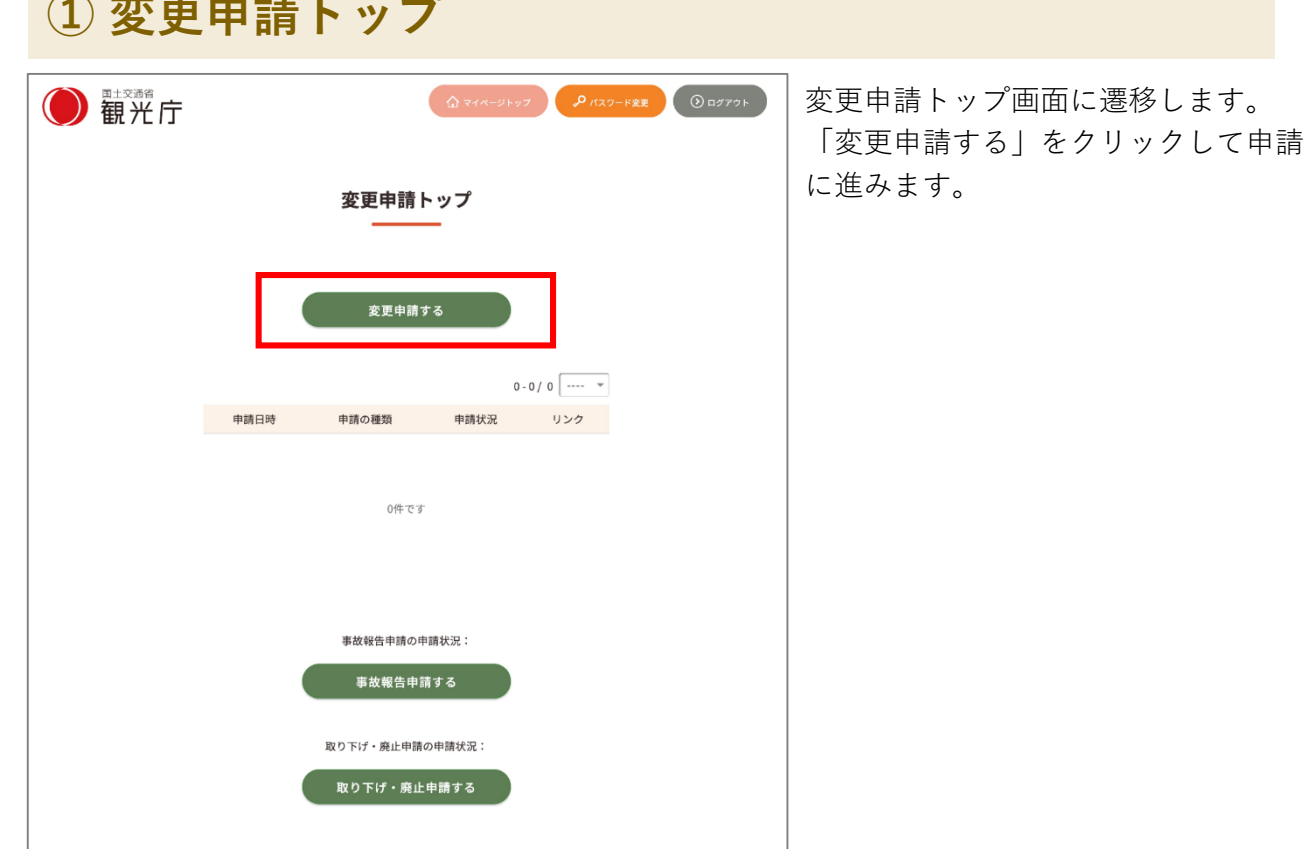

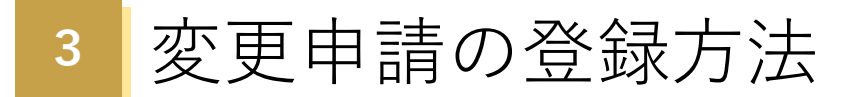

ログイン後「変更申請フォーム」画面が表示されますので、申請種類の選択後、申請情報 の各項目を入力してください。一定の時間を超えるとタイムアウトとなり、一時保存してい ないデータが消えてしまいます。本システムには一時保存機能もございますので、適宜ご利 用ください。

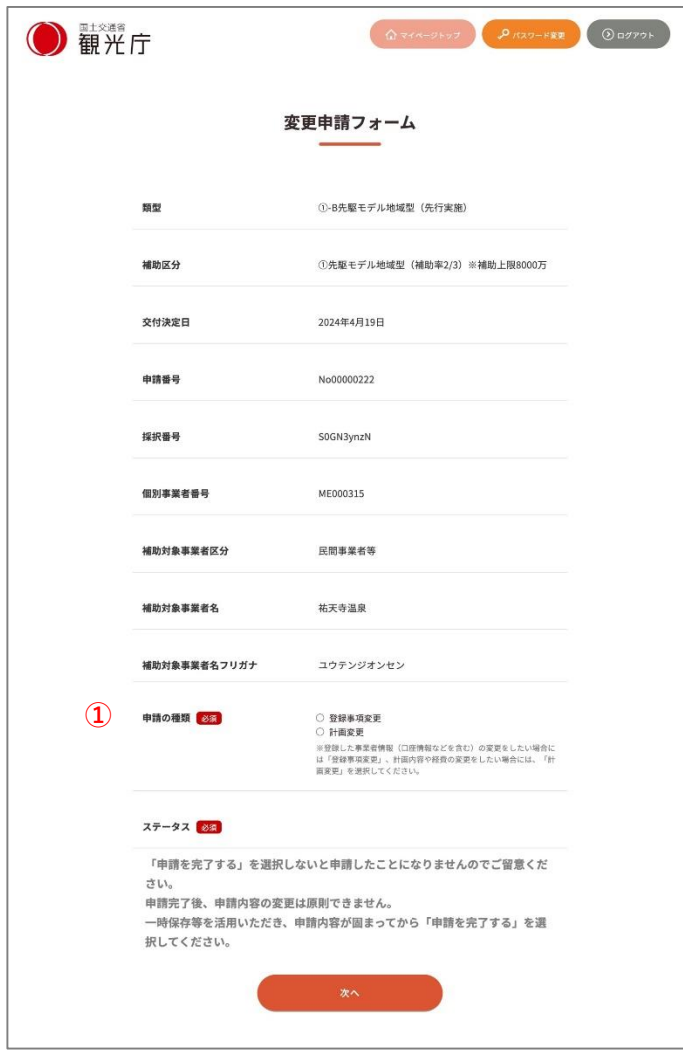

#### **①申請の種類**

登録した事業者情報(口座情報などを含 む)の変更をしたい場合には「登録事項 変更」を選択してください。

計画内容や経費の変更をしたい場合の申 請方法はP.14~24 「**③ 変更申請入力(計 画変更)**」、 P.25~28 「**③ 変更申請入 力(計画変更|経費の登録・更新の場 合)**」をご確認ください。

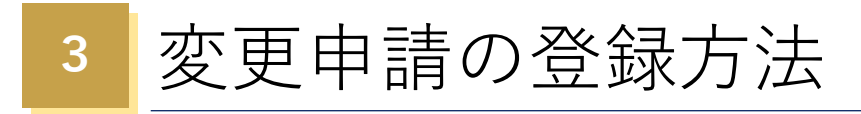

#### **下記画面は「申請の種類」が「登録事項変更」の場合です。**

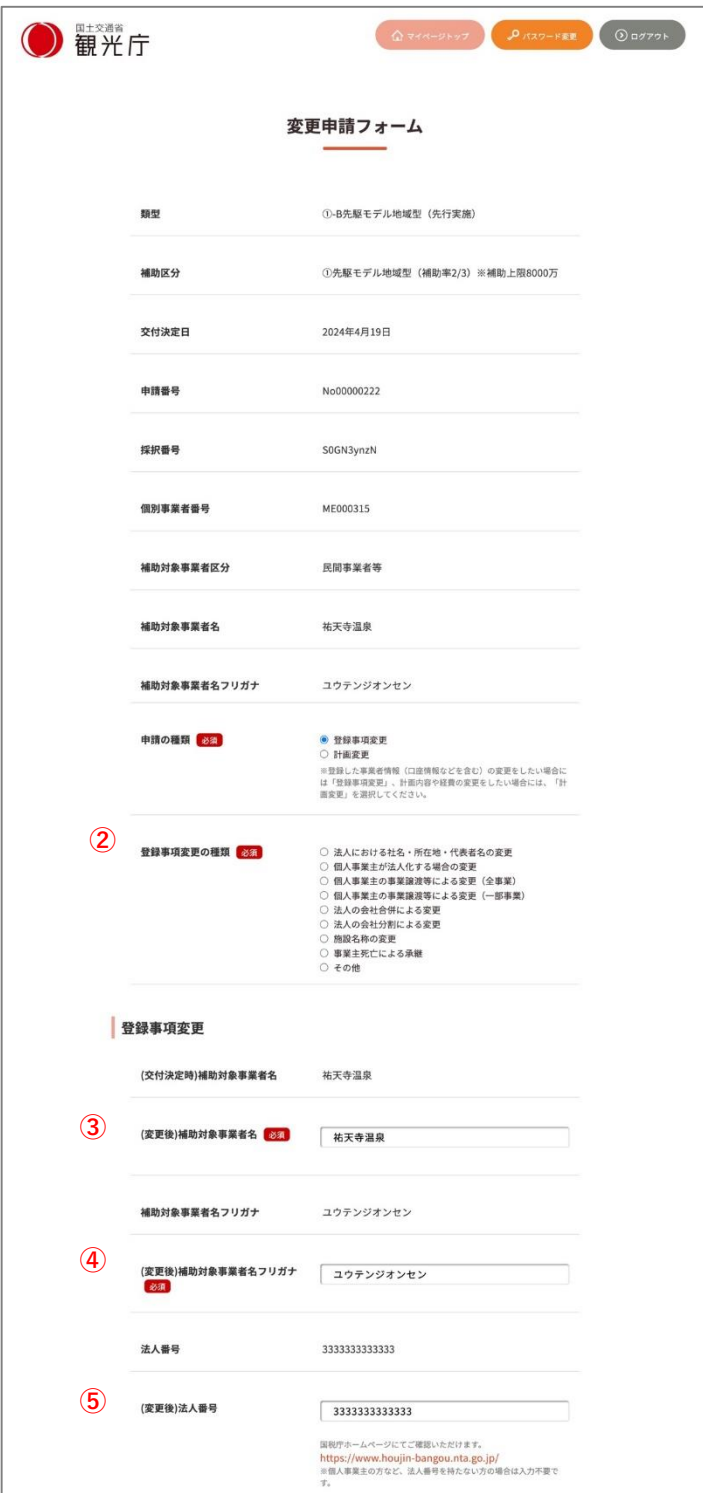

#### **②**登録事項変更の種類

該当するものを選択してください。

- ・法人における社名・所在地・代表者名の変更
- ・個人事業主が法人化する場合の変更
- ・個人事業主の事業譲渡等による変更(全事業)
- ・個人事業主の事業譲渡等による変更(一部事業)
- ・法人の会社合併による変更
- ・法人の会社分割による変更
- ・施設名称の変更
- ・事業主死亡による承継
- ・その他

登録事項変更

#### **③(変更後)補助対象事業者名** 変更がある場合は更新してください。

### **④(変更後)補助対象事業者名フリガナ**

変更がある場合は更新してください。

#### **⑤(変更後)法人番号**

変更がある場合は更新してください。

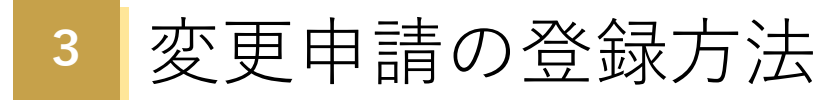

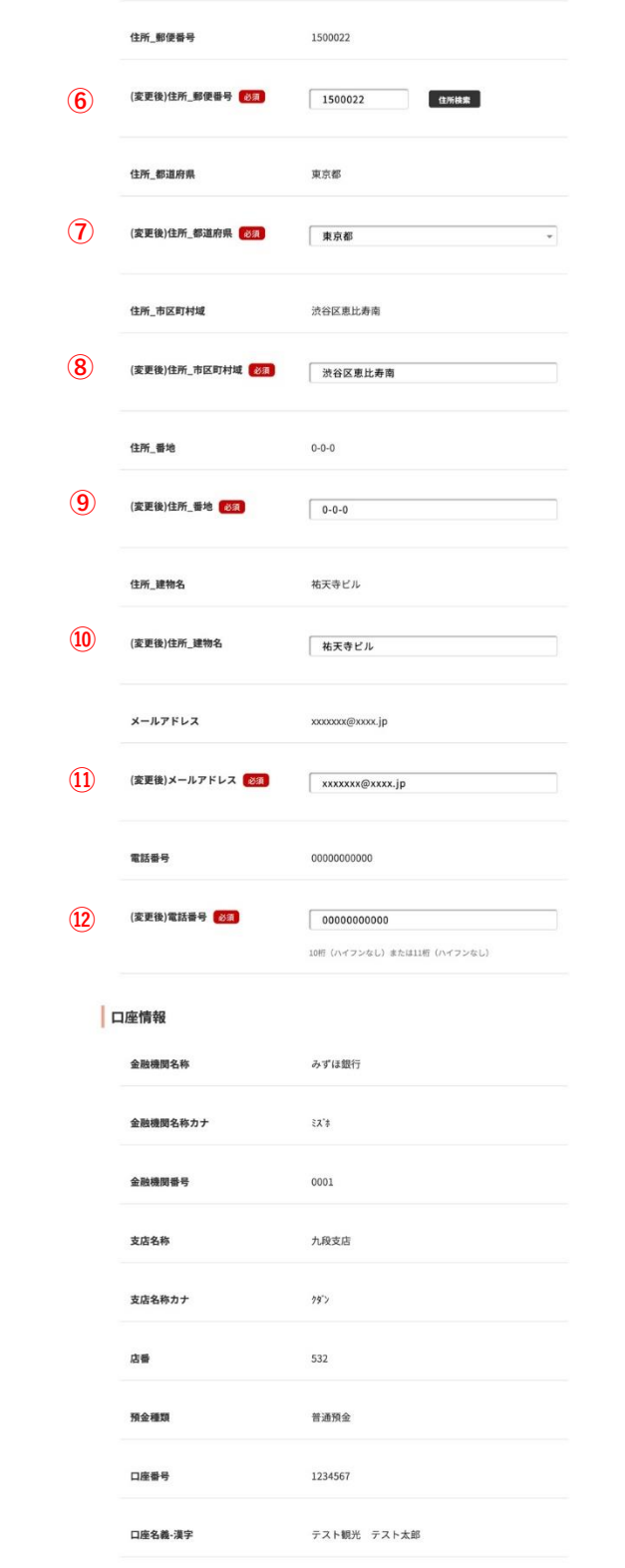

 **(変更後)住所\_郵便番号** 変更がある場合は更新してください。

- **(変更後)住所\_都道府県** 変更がある場合は更新してください。
- **(変更後)住所\_市区町村域** 変更がある場合は更新してください。
- **(変更後)住所\_番地** 変更がある場合は更新してください。
- **(変更後)住所\_建物名** 変更がある場合は更新してください。

**(変更後)メールアドレス** 変更がある場合は更新してください。

#### **(変更後)電話番号**

変更がある場合は更新してください。

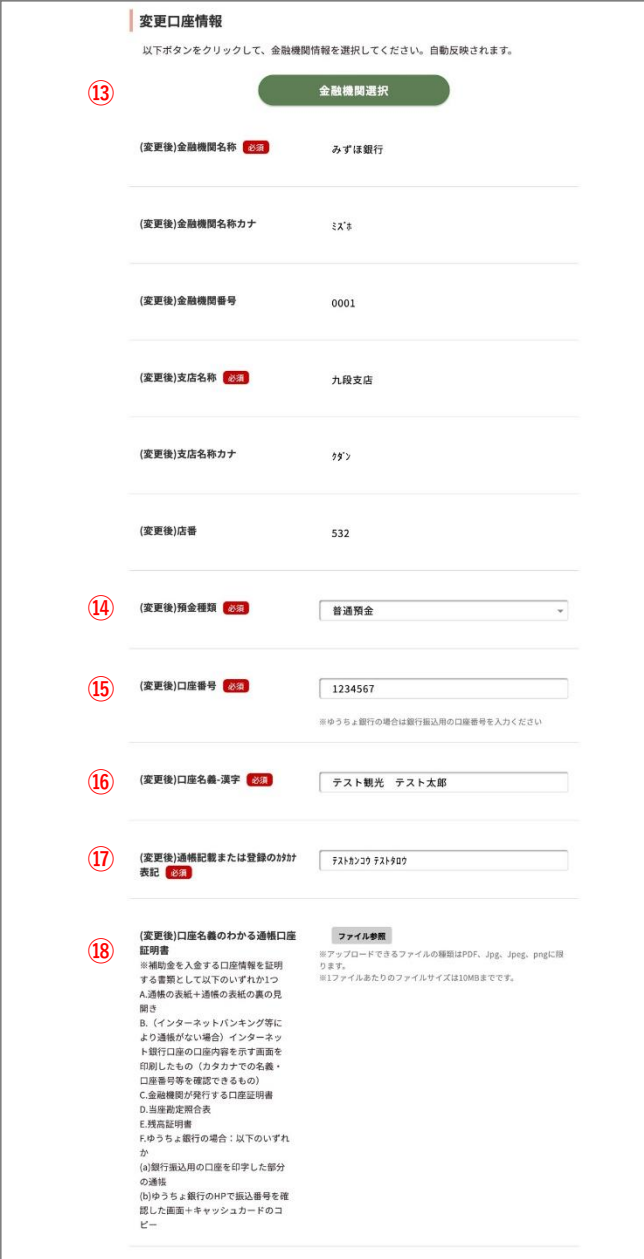

### 変更口座情報

#### **⑬** (変更後)**金融機関情報**

変更がある場合は更新してください。 「金融機関選択」ボタンをクリックすると 「銀行データ検索画面」が表示されますので、 金融機関情報を選択してください。以下の金融 機関情報が自動反映されます。

- ・ (変更後)金融機関名称
- ・ (変更後)金融機関名称カナ
- ・ (変更後)金融機関番号
- ・ (変更後)支店名称
- ・ (変更後)支店名称カナ
- ・ (変更後)店番

#### **⑭** (変更後)**預金種類:下記プルダウンから選択**

変更がある場合は更新してください。

- ・普通預金
- ・当座預金
- ・その他

#### **⑮** (変更後)**口座番号**

変更がある場合は更新してください。 半角数字で入力してください。 ※ゆうちょ銀行の場合は銀行振込用の口座番号 を入力ください。

#### **⑯** (変更後)**口座名義-漢字**

変更がある場合は更新してください。 全角50文字以内で入力してください。

#### **⑰** (変更後)**通帳記載または登録のカタカナ表記**

変更がある場合は更新してください。 半角50文字以内で入力してください。

#### **⑱** (変更後)口座名義のわかる通帳口座証明書

口座に変更情報がある場合は更新してくださ い。

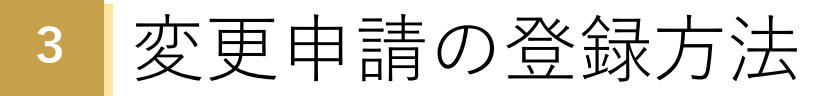

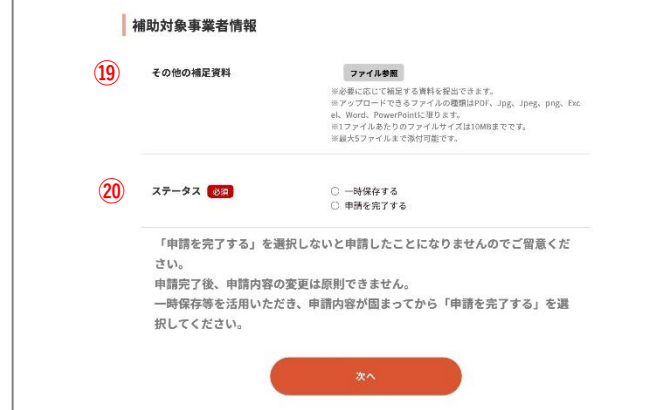

### 変更口座情報

#### **⑲**その他の補足資料

※必要に応じて補足する資料を提出できます。 ※アップロードできるファイルの種類はPDF、 Jpg、Jpeg、png、Excel(.xlsx)、Word (.docx)、 PowerPoint (.pptx) に限ります。 ※1ファイルあたりのファイルサイズは10MBま でです。 ※最大5ファイルまで添付可能です。

**⑳**その他の補足資料

- **ステータス**
- **・一時保存する**

…入力が一時保存されます。

**・申請を完了する**

…最終確認画面に遷移します。

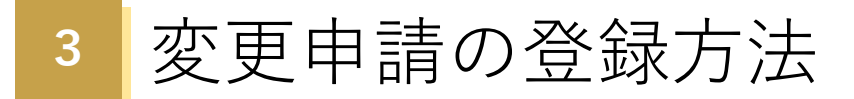

ログイン後「変更申請フォーム」画面が表示されますので、申請種類の選択後、申請情報 の各項目を入力してください。一定の時間を超えるとタイムアウトとなり、一時保存してい ないデータが消えてしまいます。本システムには一時保存機能もございますので、適宜ご利 用ください。

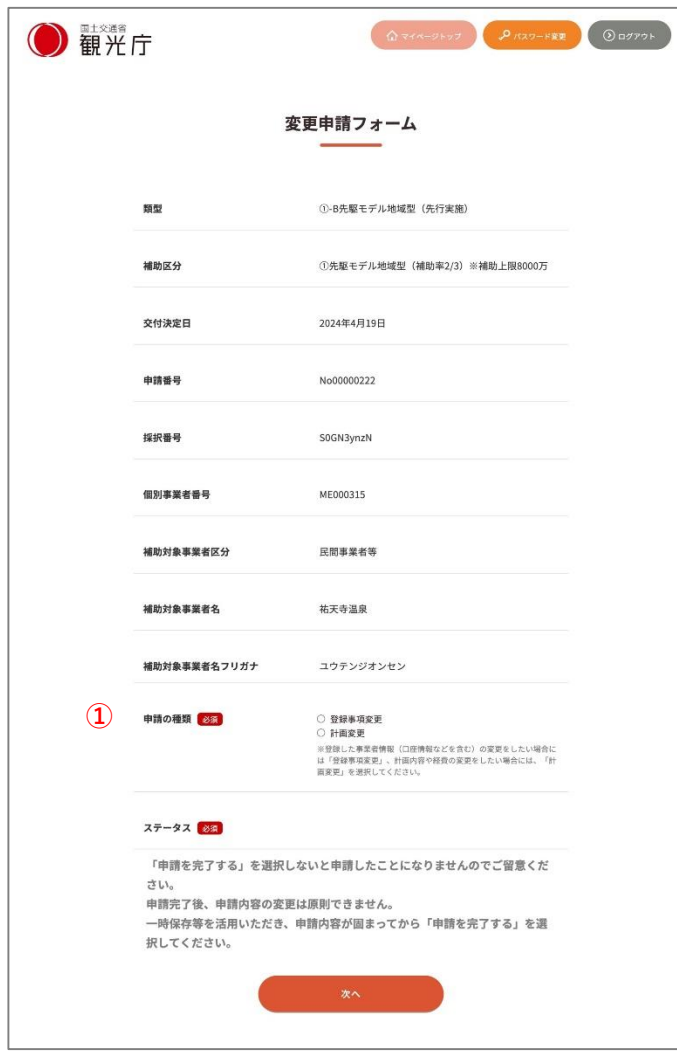

#### **①申請の種類**

計画内容や経費の変更をしたい場合には 「計画変更」を選択してください。

計画内容や経費の変更をしたい場合の申 請方法はP.9~13 「**②変更申請入力(登 録事項変更)**」をご確認ください。

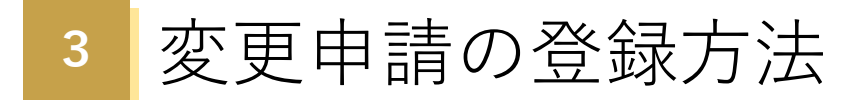

#### **下記画面は「申請の種類」が「計画変更」の場合です。**

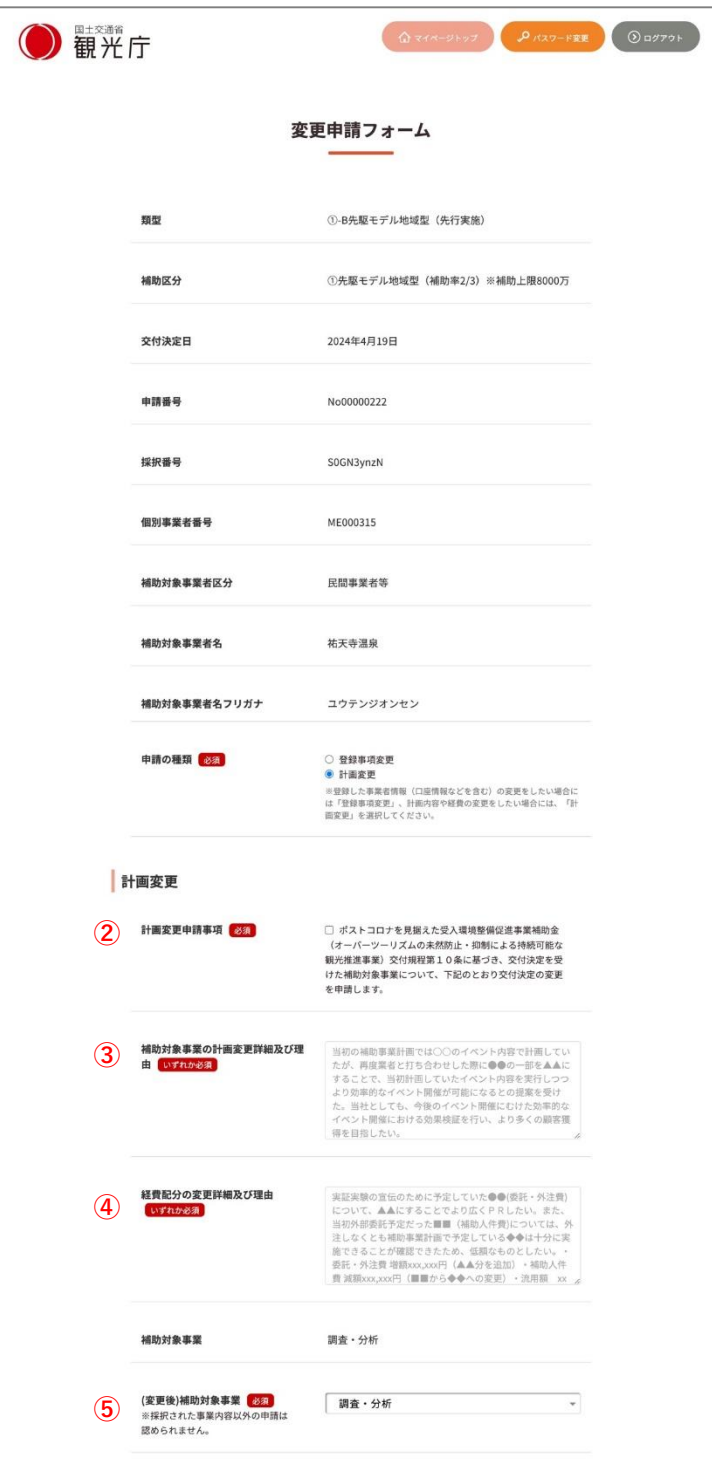

計画変更

### **②計画変更申請事項** 同意する場合、選択してください。

**③補助対象事業の計画変更詳細及び理由** ※③もしくは④のいずれかを必ずご記入 ください。

**④経費配分の変更詳細及び理由** ※③もしくは④のいずれかを必ずご記入 ください。

**⑤(変更後)補助対象事業** 変更がある場合は更新してください。 ※採択された事業内容以外の申請は認め られません。

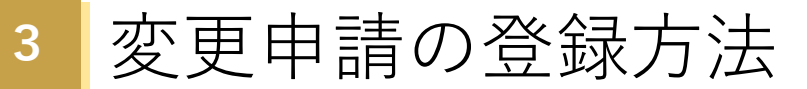

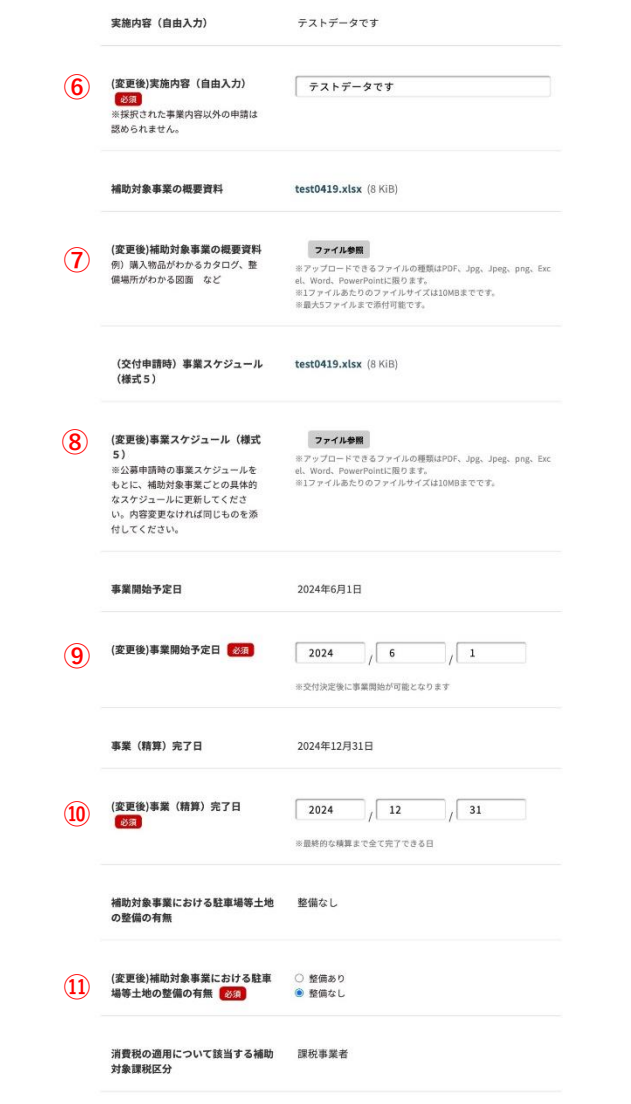

**⑥ (変更後)実施内容(自由入力)** 変更がある場合は更新してください。 ※採択された事業内容以外の申請は認め られません。

#### **⑦ (変更後)補助対象事業の概要資料**

変更がある場合は登録してください。 例)購入物品がわかるカタログ、整備場 所がわかる図面 など ※アップロードできるファイルの種類は PDF、Jpg、Jpeg、png、Excel(.xlsx)、 Word、PowerPoint (.pptx) に限ります。 ※1ファイルあたりのファイルサイズは 10MBまでです。 ※最大5ファイルまで添付可能です。

#### **⑧ (変更後) 事業スケジュール(様式 5)**

変更がある場合は登録してください。 ※公募申請時の事業スケジュールをもと に、補助対象事業ごとの具体的なスケ ジュールに更新してください。内容変更 なければ同じものを添付してください。 ※アップロードできるファイルの種類は Excel(.xlsx)に限ります。 ※1ファイルあたりのファイルサイズは 10MBまでです。

#### **⑨ (変更後)事業開始予定日**

変更がある場合は更新してください。 ※交付決定後に事業開始が可能となりま す。

**⑩ (変更後)事業(精算)完了日** 変更がある場合は登録してください。 ※最終的な精算まで全て完了できる日

**⑪ (変更後)補助対象事業における駐車場 等土地の整備の有無:下記から選択** 変更がある場合は登録してください。

- ・整備あり
- ・整備なし

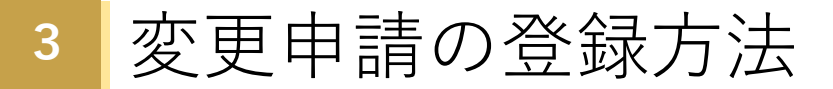

**下記画面は「補助対象事業における駐車場等土地の整備の有無」で「整備あり」を選択した場合に表 示されます。「整備なし」を選択した場合は表示されません。**

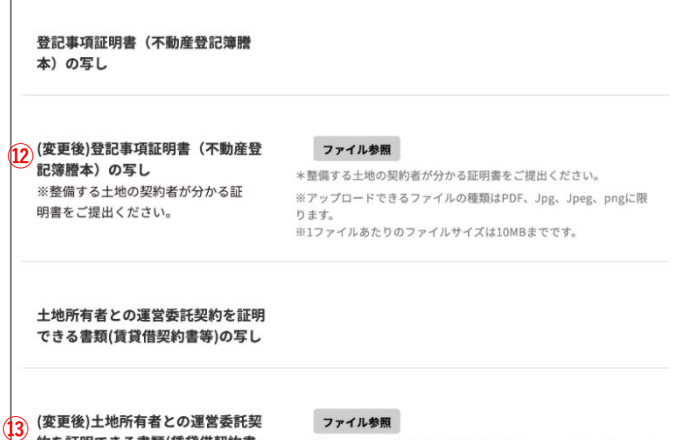

約を証明できる書類(賃貸借契約書 等)の写し ※整備する土地の契約者が、補助対 象事業者と異なる場合に追加でご提 出ください。

ファイル参照 \*整備する土地の契約者が、補助対象事業者と異なる場合に追加でご 提出ください。 ※アップロードできるファイルの種類はPDF、Jpg、Jpeg、pngに限 ります。 ※1ファイルあたりのファイルサイズは10MBまでです。

#### **⑫ (変更後)登記事項証明書(不動産登記 簿謄本)の写し**

変更がある場合は登録してください。 ※整備する土地の契約者が分かる証明書 をご提出ください。 ※アップロードできるファイルの種類は pdf、jpeg、pngに限ります。 ※1ファイルあたりのファイルサイズは 10MBまでです。

#### **⑬ (変更後)土地所有者との運営委託契約 を証明できる書類(賃貸借契約書等)の写 し**

変更がある場合は登録してください。 ※整備する土地の契約者が、補助対象事 業者と異なる場合に追加でご提出くださ い。

※アップロードできるファイルの種類は pdf、jpeg、pngに限ります。

※1ファイルあたりのファイルサイズは 10MBまでです。

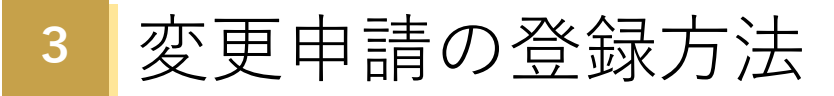

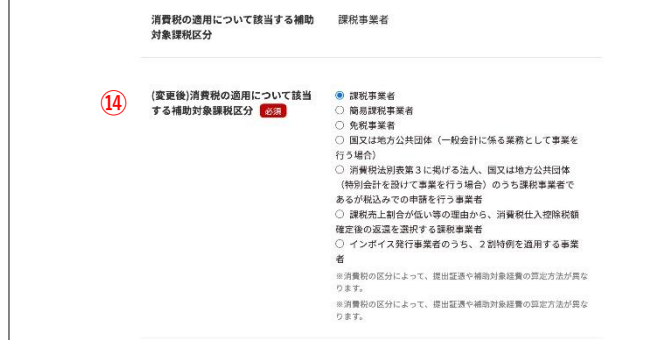

### **⑭(変更後)消費税の適用について該当す る補助対象課税区分:下記から選択**

変更がある場合は更新してください。

- ・課税事業者
- ・簡易課税事業者
- ・免税事業者

・国又は地方公共団体(一般会計に係る 業務として事業を行う場合)

・消費税法別表第3に掲げる法人、国又 は地方公共団体(特別会計を設けて事業 を行う場合)のうち課税事業者であるが 税込みでの申請を行う事業者

・課税売上割合が低い等の理由から、消 費税仕入控除税額確定後の返還を選択す る課税事業者

・インボイス発行事業者のうち、2割特 例を適用する事業者

※消費税の区分によって、提出証憑や補 助対象経費の算定方法が異なります。

**下記画面は⑭ 「(変更後)消費税の適用について該当する補助対象課税区分」が以下の場合に表示され ます。**

- **・簡易課税事業者**
- **・免税事業者**

**・インボイス発行事業者のうち、2割特例を適用する事業者**

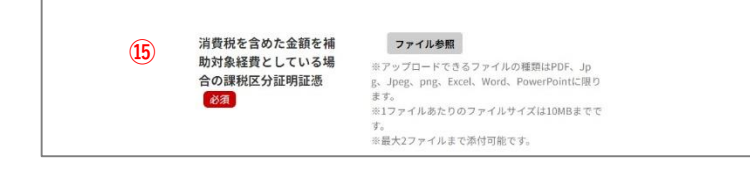

**⑮ (変更後)消費税を含めた金額を補助対 象経費としている場合の課税区分証明証 憑** ※アップロードできるファイルの種類は

PDF、Jpg、Jpeg、png、Excel(.xlsx)、 Word、PowerPoint (.pptx) に限ります。 ※1ファイルあたりのファイルサイズは 10MBまでです。 ※最大2ファイルまで添付可能です。

**下記画面は⑭ 「(変更後)消費税の適用について該当する補助対象課税区分」が以下の場合に表示され ます。**

- **・消費税法別表第3に掲げる法人、国又は地方公共団体(特別会計を設けて事業を行う場合)のうち 課税事業者であるが税込みでの申請を行う事業者**
- **・課税売上割合が低い等の理由から、消費税仕入控除税額確定後の返還を選択する課税事業者**

**⑯**事業完了日を含む会計年 □ 事業完了日を含む会計年度の決算が確定 度の決算が確定次第、以 次第、以下の書類を提出致します。 下の書類を提出致しま · 消費税確定申告書一式 す。【必須】 ・課税売上割合・控除対象仕入税額等の 計算表(付表2) ・特定収入割合に係る計算表

**⑯ (変更後)事業完了日を含む会計年度の 決算が確定次第、以下の書類を提出致し ます。**

左記の内容に同意する場合選択してく ださい。

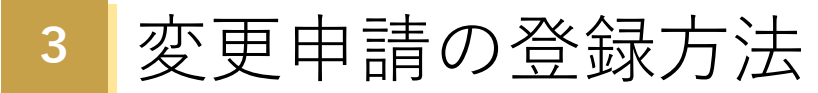

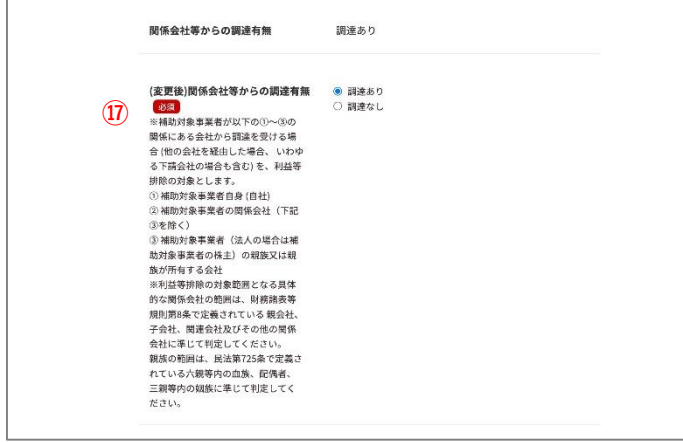

#### **⑰ (変更後)関係会社等からの調達有無**

変更がある場合は更新してください。 ※補助対象事業者が以下の①~③の関係 にある会社から調達を受ける場合 (他の 会社を経由した場合、 いわゆる下請会社 の場合も含む) を、利益等排除の対象と します。

① 補助対象事業者自身 (自社)

② 補助対象事業者の関係会社(下記③を 除く)

③ 補助対象事業者(法人の場合は補助対 象事業者の株主)の親族又は親族が所有 する会社

※利益等排除の対象範囲となる具体的な 関係会社の範囲は、財務諸表等規則第8 条で定義されている 親会社、子会社、関 連会社及びその他の関係会社に準じて判 定してください。 親族の範囲は、民法第725条で定義され

ている六親等内の血族、配偶者、三親等 内の姻族に準じて判定してください。

#### **下記画面は⑰ 「関係会社等からの調達有無」が「調達あり」の場合に表示されます。**

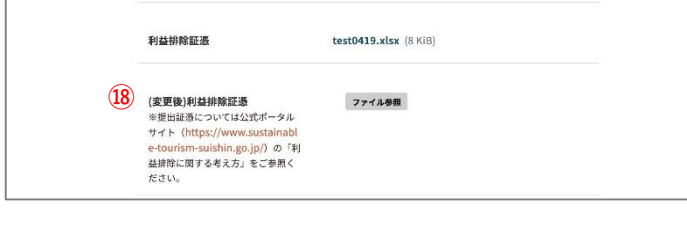

### **⑱ (変更後)利益排除証憑** ※提出証憑については公式ポータルサイ ト(https://www.sustainable-tourismsuishin.go.jp/) の「利益排除に関する考 え方」をご参照ください。 ※アップロードできるファイルはPDF、 Jpg、Jpeg、png、Excel(.xlsx)、Word、 PowerPoint (.pptx) に限ります。 ※1ファイルあたりのファイルサイズは 10MBまでです。 ※最大5ファイルまで添付可能です。

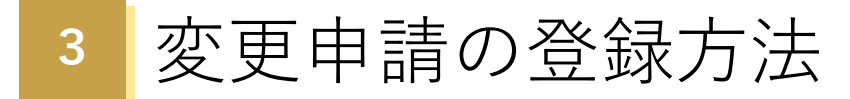

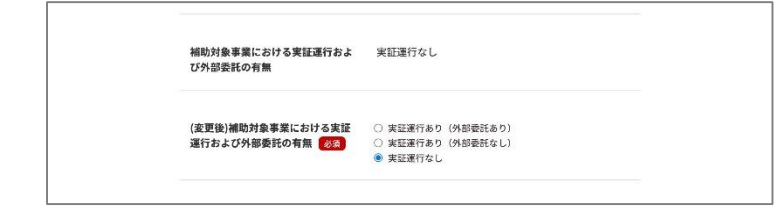

**⑲(変更後)補助対象事業における実証運 行および外部委託の有無:下記から選択** 変更がある場合は更新してください。

- ・実証運行あり(外部委託あり)
- ・実証運行あり(外部委託なし)
- ・実証運行なし

#### **下記画面は⑲ 「 (変更後)補助対象事業における実証運行および外部委託の有無」が「実証運行あり (外部委託なし)」の場合に表示されます。**

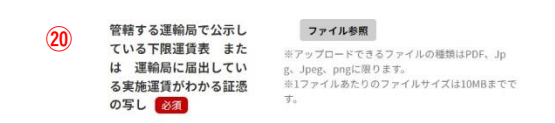

**⑳ (変更後)管轄する運輸局で公示してい る下限運賃表 または 運輸局に届出し ている実施運賃がわかる証憑の写し** ※アップロードできるファイルの種類は、 pdf、jpg、jpeg、pngに限ります。 ※1ファイルあたりのファイルサイズは 10MBまでです。

#### **下記画面は⑲ 「 (変更後)補助対象事業における実証運行および外部委託の有無」が「実証運行あり (外部委託あり)」「実証運行あり(外部委託なし)」の場合に表示されます。**

**「実証運行あり(外部委託あり)」の場合**

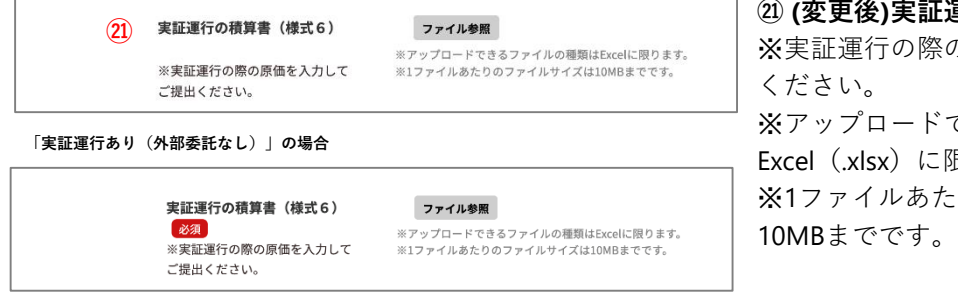

**㉑ (変更後)実証運行の積算書(様式6)** 際の原価を入力してご提出 ドできるファイルの種類は、 に限ります。 ※1ファイルあたりのファイルサイズは

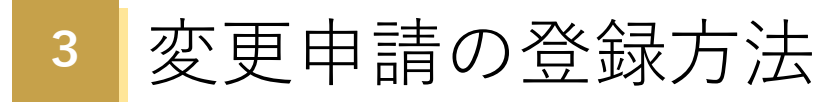

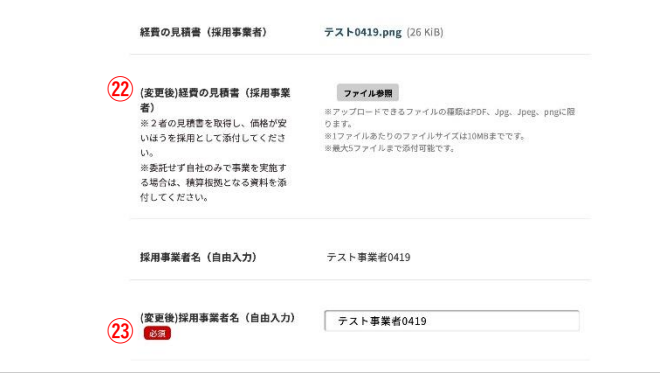

#### **㉒(変更後)経費の見積書(採用事業者)**

変更がある場合は登録してください。 ※2者の見積書を取得し、価格が安いほ うを採用として添付してください。 ※委託せず自社のみで事業を実施する場 合は、積算根拠となる資料を添付してく ださい。

※アップロードできるファイルの種類は、 pdf、jpg、jpeg、pngに限ります。 ※最大5ファイルまで添付可能です。

**㉓ (変更後)採用事業者名**

全角100文字以内で入力してください。

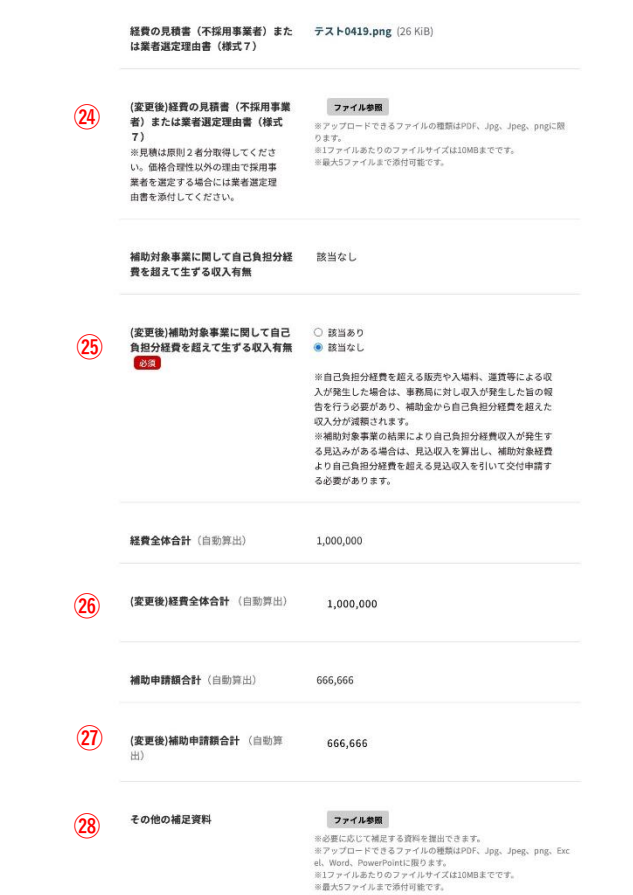

**㉕ (変更後)補助対象事業に関して自己負担分経 費を超えて生ずる収入有無:下記から選択** 変更がある場合は更新してください。 **㉔(変更後)経費の見積書(不採用事業者)また は業者選定理由書(様式7)** 変更がある場合は登録してください。 ※見積は原則2者分取得してください。価格合 理性以外の理由で採用事業者を選定する場合に は業者選定理由書を添付してください。 ※2者の見積書を取得し、価格が安いほうを採 用として添付してください。 ※委託せず自社のみで事業を実施する場合は、 積算根拠となる資料を添付してください。 ※アップロードできるファイルの種類はPDF、 jpg、jpeg、pngに限ります。 ※1ファイルあたりのファイルサイズは10MBま でです。 ※最大5ファイルまで添付可能です。

・該当あり

・該当なし

※自己負担分経費を超える販売や入場料、運賃 等による収入が発生した場合は、事務局に対し 収入が発生した旨の報告を行う必要があり、補 助金から自己負担分経費を超えた収入分が減額 されます。

※補助対象事業の結果により自己負担分経費収 入が発生する見込みがある場合は、見込収入を 算出し、補助対象経費より自己負担分経費を超 える見込収入を引いて交付申請する必要があり ます。

**㉖ (変更後)経費全体合計(自動算出)**

自動で入力されます。

**㉗ (変更後)補助申請額合計(自動算出)** 自動で入力されます。

**㉘ (変更後)その他補足資料(1)**

※必要に応じて補足する資料を提出できます。 ※アップロードできるファイルの種類はPDF、 Jpg、Jpeg、png、Excel(.xlsx)、Word、 PowerPoint (.pptx) に限ります。 ※1ファイルあたりのファイルサイズは10MBま でです。

23 ※最大5ファイルまで添付可能です。

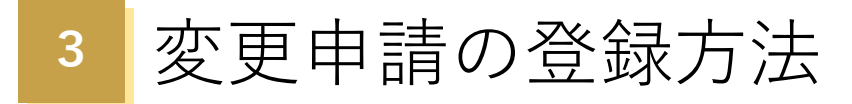

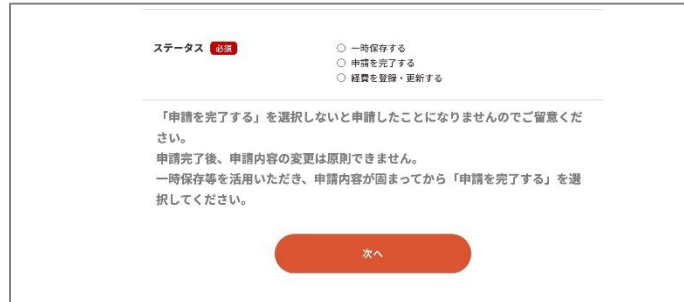

#### **ステータス**

**・一時保存する**

…入力が一時保存されます。

**・経費を登録・更新する** …経費登録画面に遷移します。

**・申請を完了する** …最終確認画面に遷移します。

※「一時保存する」、「経費を登録す る」を選択した場合も、全ての必須項目 を埋めてください。

※経費が登録されていない(経費全体合 計額が0円)の場合、「申請を完了す る」の選択肢は表示されません。 経費の登録完了後に「申請を完了する」 を選択してください。

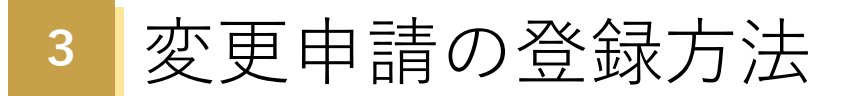

#### **ステータス「**経費を登録・更新する**」を選んだ場合、一時保存確認画面へ移動します。**

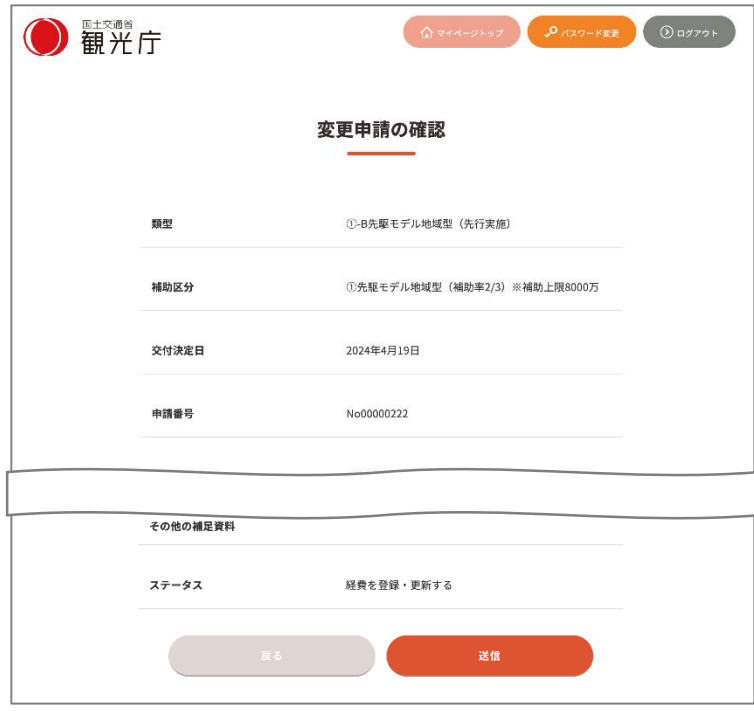

### 「送信」をクリックすると、申請内容を 保存の上「経費登録・更新」へ進みます。 (※申請はされておりません。申請を行 う場合は「申請を完了する」をクリック してください)。

「戻る」をクリックすると編集画面に遷 移します(※保存はされておりません)。

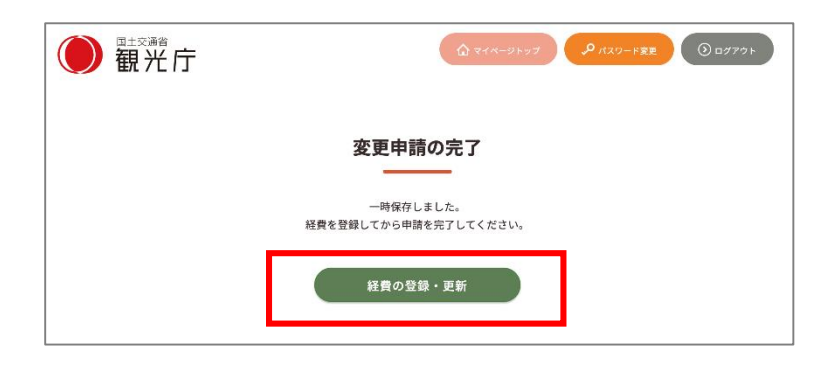

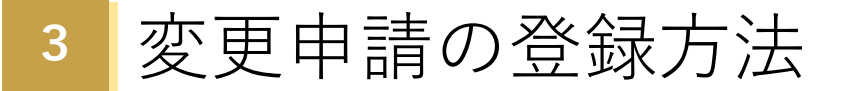

| $\left( \mathbf{I}\right)$ | 経費区分 必須                                                 | ◎ 謝金<br>○ 旅費<br>○ 賃金<br>○ 通信運搬費<br>○ 雑役務費<br>○ 消耗品費<br>○ 備品費<br>○ 借料 · 損料 · 使用料<br>○ 委託費<br>○ 工事請負費<br>○ その他本事業に直接要する諸経費 |
|----------------------------|---------------------------------------------------------|----------------------------------------------------------------------------------------------------|
| $({\bf 2}% )^2$            | 単価(円) 必須                                                | 200000<br>※カンマなし                                                                                                    |
| $\circledR$                | 数量 必須                                                   | $\overline{4}$                                                                                                    |
| $\left( 4\right)$          | 単位 必須<br>※「一式」でまとめずに、<br>細分化してください。                     | 人日                                                                                                    |
| $\circledS$                | 金額(円) (自動算出)                                            | $\mathbf{0}$                                                                                                    |
| $\circledast$              | 使途 (自由入力) 必須<br>※補助対象事業に基づく経<br>費の使用用途を端的に入力<br>してください。 | アプリ開発に係る人件費<br>※全角入力                                                                                                    |
| $\cal{T}$                  | 事業実施予定表 (謝金)<br>(様式8)<br>※1名分ずつ経費を登録<br>し、ご提出ください。      | ファイル参照<br>※アップロードできるファイルの種類はExcelに限り<br>ます。<br>※1ファイルあたりのファイルサイズは10MBまでで<br>す。                                           |
|                            |                                                         | 確認画面へ                                                                                                    |

**「経費項目」で「(1)謝金」が選択された場合のみ表示**

**①経費区分:下記から選択**

- ・謝金
- ・旅費
- ・賃金
- ・通信運搬費
- ・雑役務費
- ・消耗品費
- ・備品費
- ・借料・損料・使用料
- ・委託費
- ・工事請負費
- **<sup>②</sup>** ・その他本事業に直接要する諸経費

**②単価(円)** ※カンマなし、半角数字10文字以内で入 力してください。

**③数量** ※半角数字10文字以内で入力してくださ い。

### **④単位** ※「一式」でまとめずに、細分化してく ださい。 ※全角50文字以内で入力してください。

**⑤金額** ※自動で表示されます。

**⑥使途(自由入力)** ※補助対象事業に基づく経費の使用用途 を端的に入力してください。 ※全角100文字以内で入力してください。

**下記項目は「経費項目」で「(1)謝金」が 選択された場合に表示されます。 ⑦事業実施予定表(謝金)(様式8)** ※1名分ずつ経費を登録し、ご提出くだ さい。 ※アップロードできるファイルの種類は Excel (.xlsx) に限ります。 ※1ファイルあたりのファイルサイズは 10MBまでです。

入力が完了したら「確認画面へ」ボタン をクリックしてください。

26

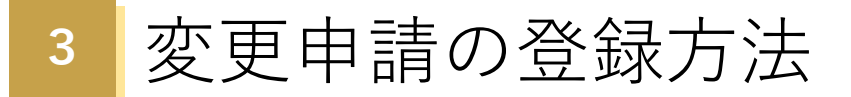

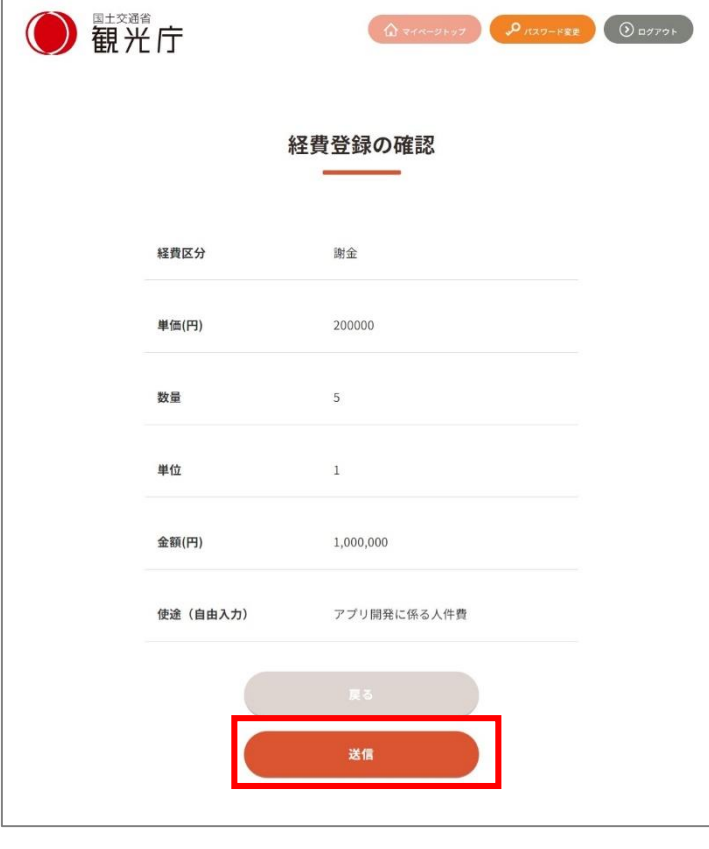

●観光庁  $\left(\bigoplus_{i=1}^n\frac{1}{2}(\mathbb{E}_{\mathcal{A}}\mathbb{E}_{\mathcal{A}}\mathbb{E}_{\math$ 経費登録の完了 経費の登録が完了しました。 経費一覧へ戻る

経費登録の確認画面で入力内容を確認し たら、「送信」ボタンをクリックして登 録を完了してください。

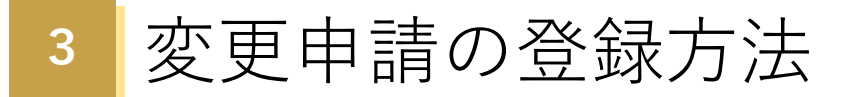

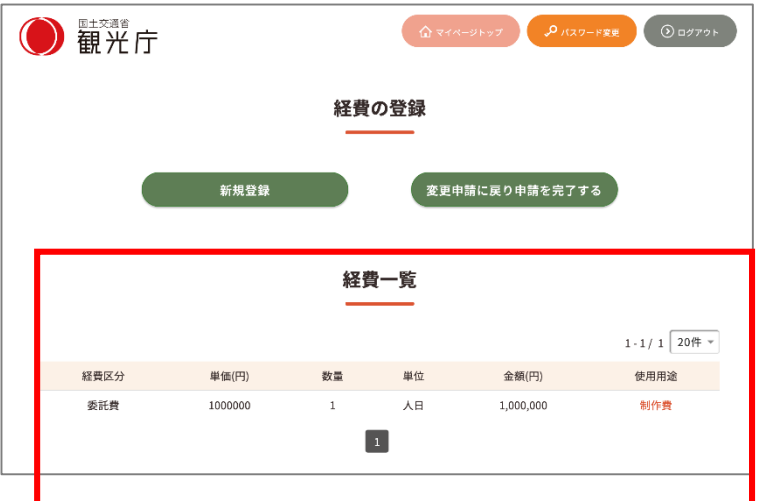

登録した経費の一覧は随時追加して表示 されます。

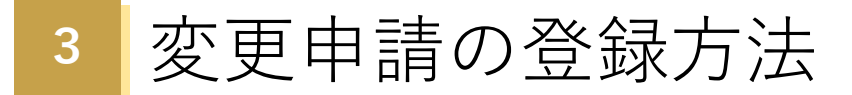

### **⑤ 変更申請一時保存**

**ステータス「一時保存」を選んだ場合、一時保存確認画面へ移動します。**

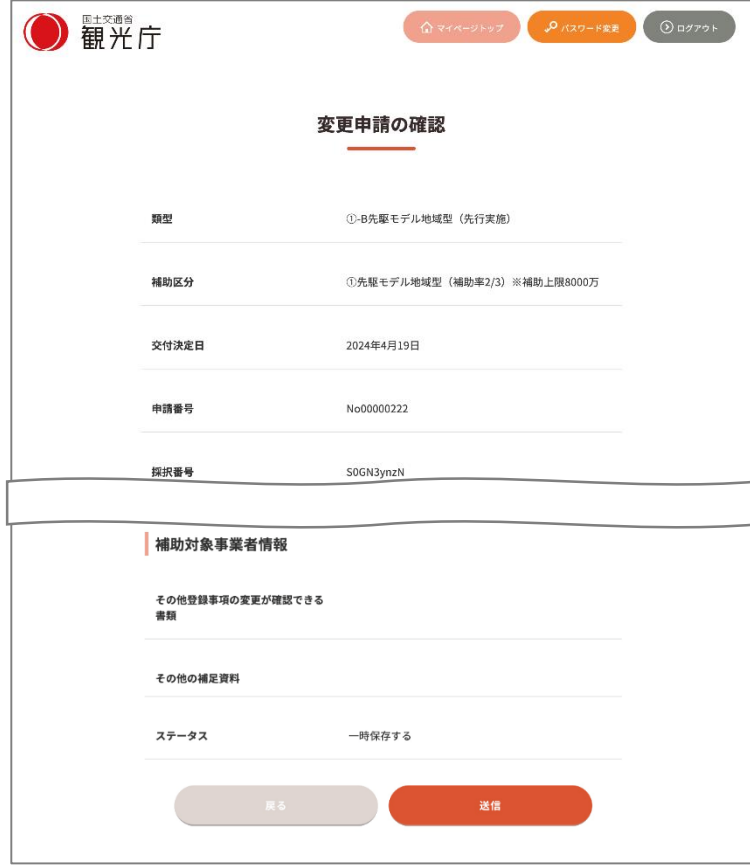

#### **一時保存確認画面**

「送信」をクリックすると入力した内容 が保存できます(※申請はされておりま せん。申請を行う場合は「申請を完了す る」をクリックしてください)。

「戻る」をクリックすると編集画面に遷 移します(※保存はされておりません)。

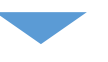

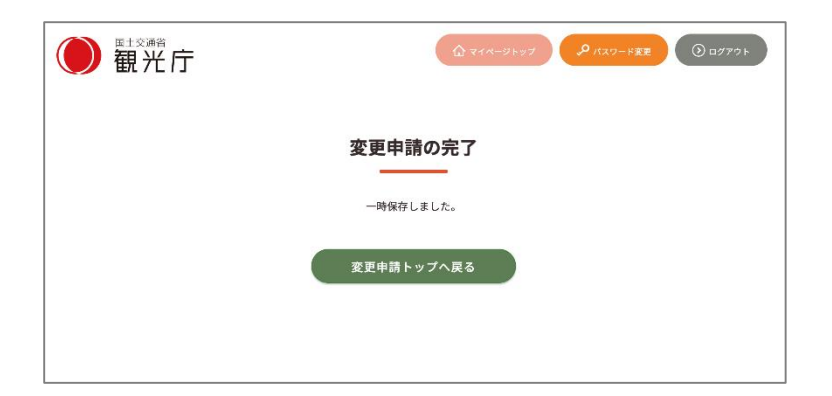

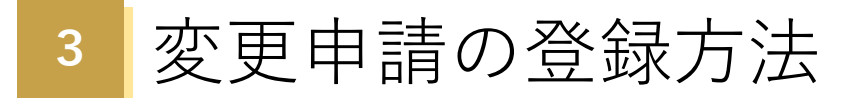

### **⑤ 変更申請一時保存(申請を再開する場合)**

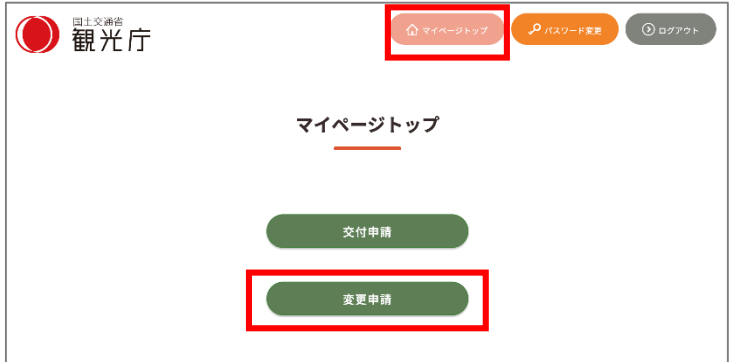

右上「マイページトップ」をクリックし、 マイページトップ画面の「変更申請」か ら一時保存した申請一覧に遷移できます。 申請を再開する場合は、該当の履歴の 「編集」リンクをクリックして申請に進 んでください。

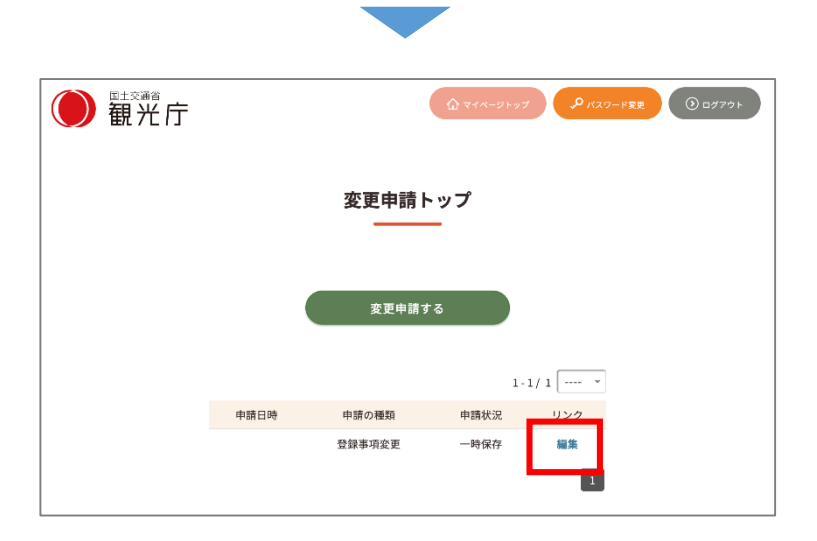

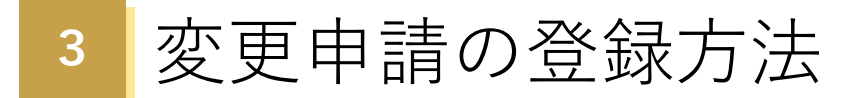

### **⑥ 変更申請完了**

全ての入力が完了したら、「変更申請フォーム」から申請を送信してください。

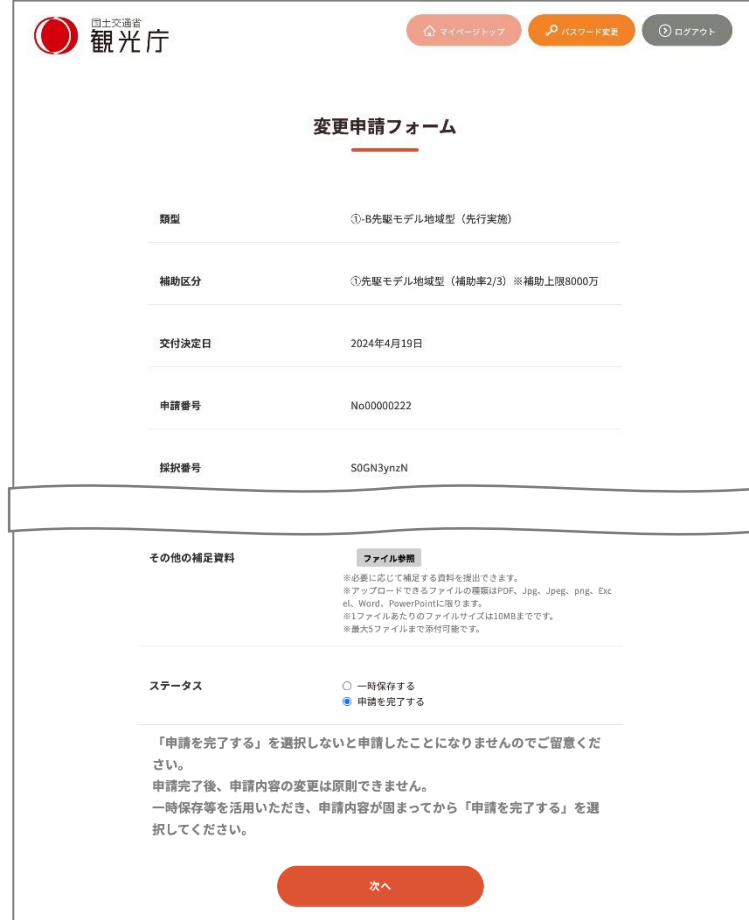

申請フォームの「ステータス」を **・申請を完了する**

を選択して、「次へ」ボタンをクリック します。

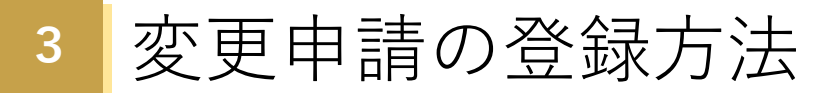

# **⑥ 変更申請完了**

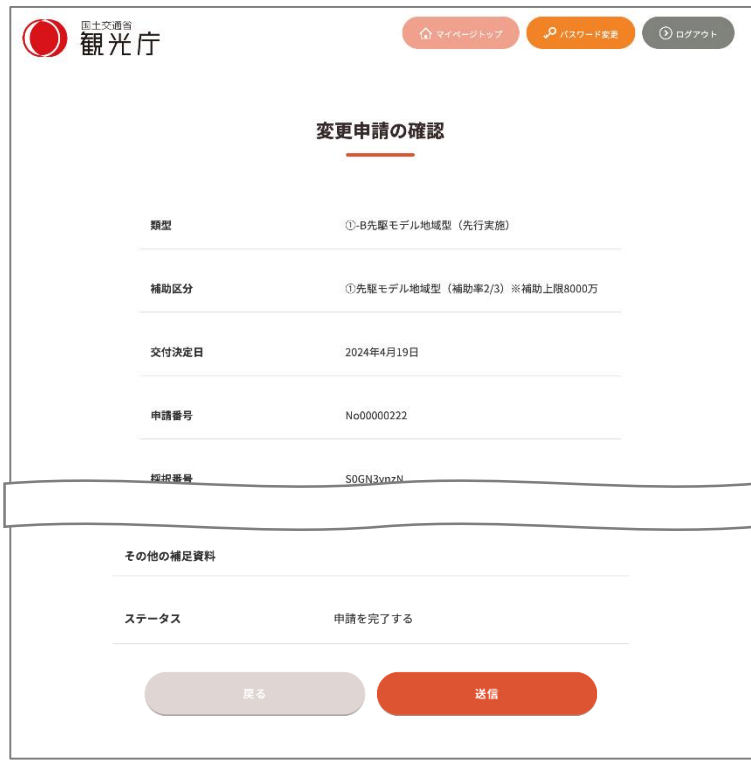

### 申請内容を確認したら、「送信」ボタン をクリックして、申請を完了してくださ い。

※変更申請内容の審査中は、

「事故報告」「取り下げ・廃止申請」は できません。審査完了後、申請可能にな ります。

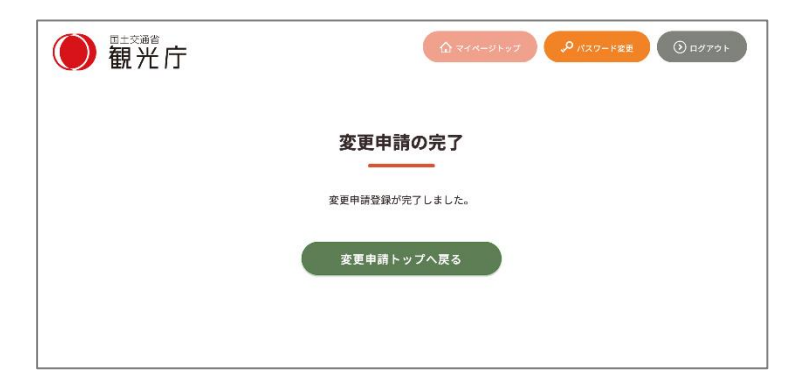

# **変更申請完了**

申請が完了すると、登録したメールアドレス宛に以下のような申請完了メールが送信されます。

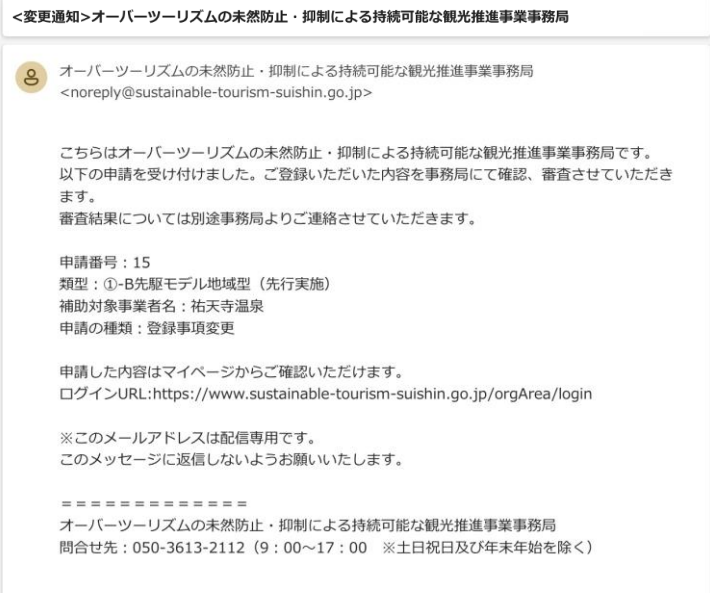

# **<sup>4</sup>** 事故報告申請の登録方法

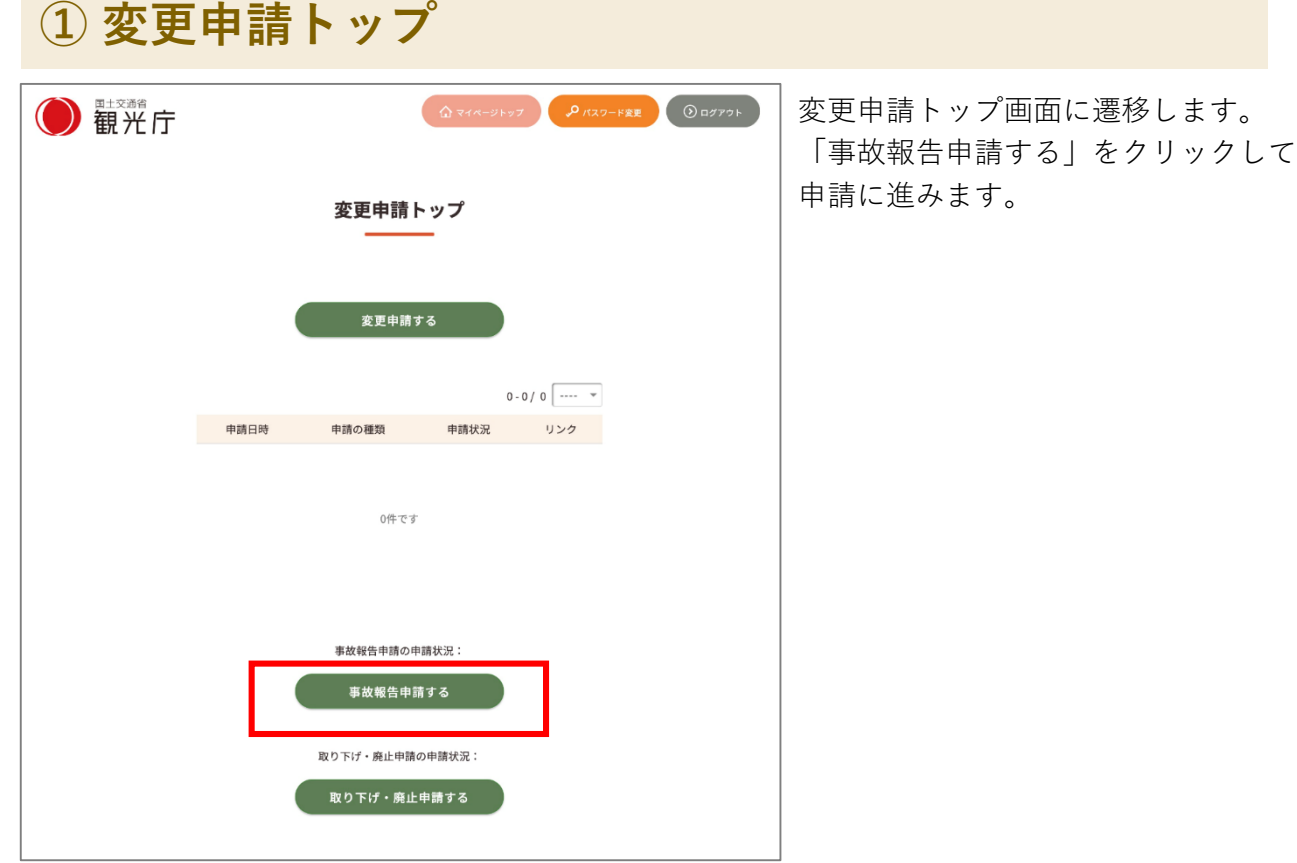

**<sup>4</sup>** 事故報告申請の登録方法

# **② 事故報告申請入力**

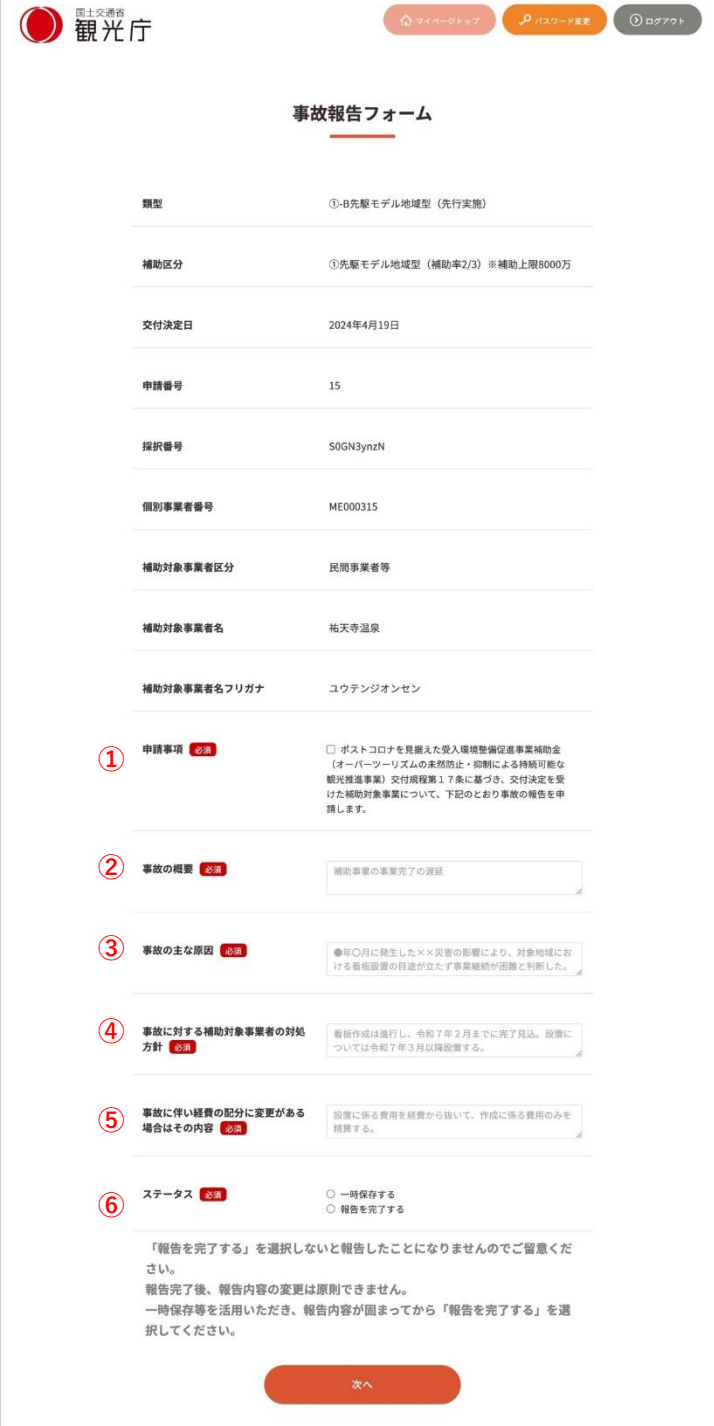

**①申請事項** 同意する場合、選択してください。

**②事故の概要** ご入力ください。

**③事故の主な原因** ご入力ください。

**④事故に対する補助対象事業者の対処方 針**

ご入力ください。

**⑤事故に伴い経費の配分に変更がある場 合はその内容**

ご入力ください。

**⑥ステータス**

**・一時保存する**

…入力が一時保存されます。

**・申請を完了する**

…最終確認画面に遷移します。

※「一時保存する」を選択した場合も、 全ての必須項目を埋めてください。

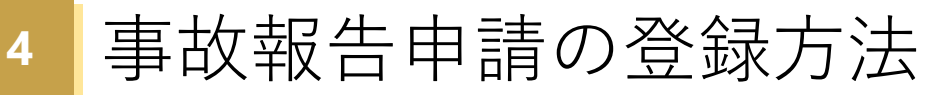

### **③ 事故報告申請一時保存**

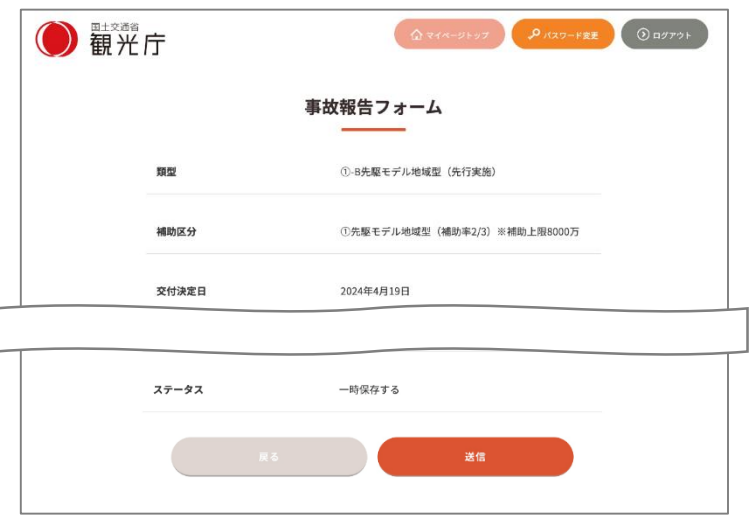

#### **一時保存確認画面**

「送信」をクリックすると入力した内容 が保存できます(※申請はされておりま せん。申請を行う場合は「申請を完了す る」をクリックしてください)。

「戻る」をクリックすると編集画面に遷 移します(※保存はされておりません)。

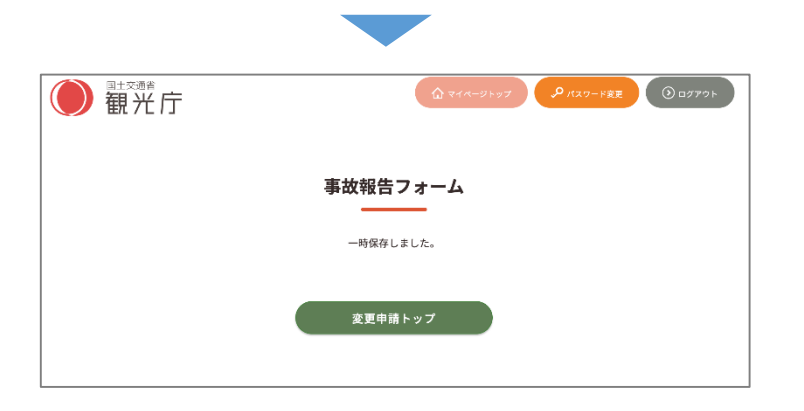

### **③ 事故報告申請一時保存(申請を再開する場合)**

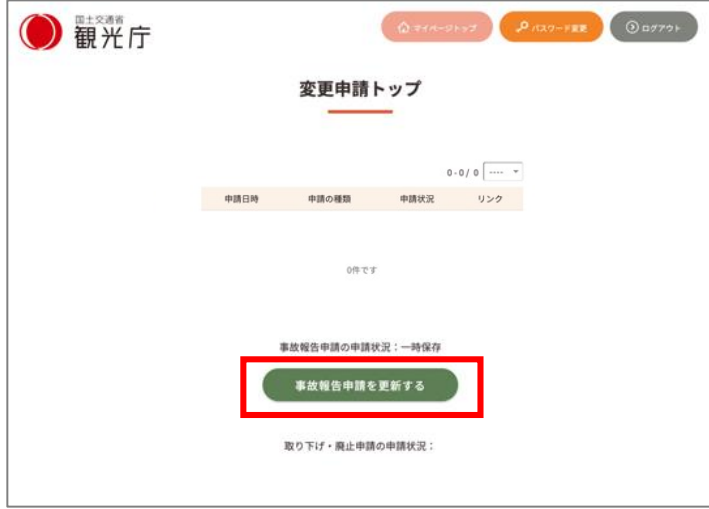

変更申請トップから「事故報告申請を更 新する」ボタンをクリックして申請に進 みます。

**<sup>4</sup>** 事故報告申請の登録方法

### **④ 事故報告申請完了**

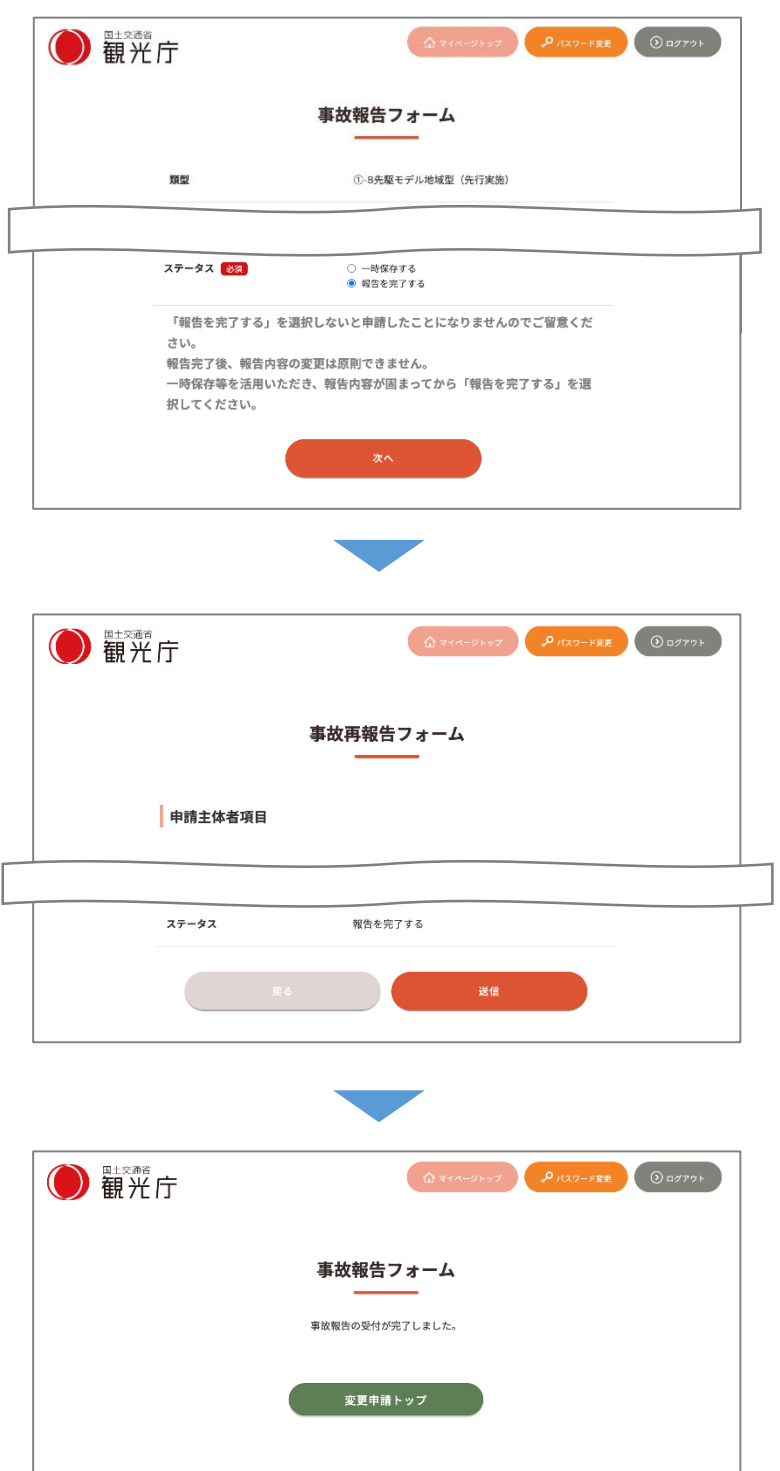

全ての入力が完了したら、 申請フォームの「ステータス」を **・申請を完了する** を選択して、「次へ」ボタンをクリック します。

申請内容を確認したら、「送信」ボタン をクリックして、申請を完了してくださ い。

※事故報告申請の受付後、「変更申請」 「取り下げ・廃止申請」はできません。

# **<sup>4</sup>** 事故報告申請の登録方法

## **④ 事故報告申請完了**

申請が完了すると、登録したメールアドレス宛に以下のような申請完了メールが送信されます。

![](_page_39_Picture_3.jpeg)

問合せ先: 050-3613-2112 (9:00~17:00 ※土日祝日及び年末年始を除く)

39

![](_page_40_Picture_25.jpeg)

変更申請トップ画面に遷移します。 「取り下げ・廃止申請する」をクリッ クして申請に進みます。

### **② 取り下げ・廃止申請(交付申請取り下げ)**

#### **下記画面は「申請の種類」が「交付申請取り下げ」の場合です。**

![](_page_41_Picture_97.jpeg)

#### **①申請の種類**

交付決定後30日以内に申請の取り下げ を申請する場合は、「交付申請取り下 げ」を選択してください。 上記以外の場合は、「事業の廃止」を選 択してください。

#### **②取り下げ申請同意**

同意する場合、選択してください。

**③申請の取り下げ理由** ご入力ください。

#### **④ステータス**

**・一時保存する**

…入力が一時保存されます。

**・申請を完了する**

…最終確認画面に遷移します。

※「一時保存する」を選択した場合も、 全ての必須項目を埋めてください。

### **③ 取り下げ・廃止申請(事業の廃止)**

#### **下記画面は「申請の種類」が「事業の廃止」の場合です。**

![](_page_42_Picture_112.jpeg)

#### **①申請の種類**

交付決定後30日以内に申請の取り下げ を申請する場合は、「交付申請取り下 げ」を選択してください。 上記以外の場合は、「事業の廃止」を選 択してください。

#### **②廃止申請同意**

同意する場合、選択してください。

**③廃止を必要とする理由**

ご入力ください。

#### **④補助対象事業の廃止の時期**

数字にてご入力ください。 ※交付決定日から30日を経過していない と、補助対象事業の廃止ができません。

#### **④ステータス**

**・一時保存する**

…入力が一時保存されます。

#### **・申請を完了する**

…最終確認画面に遷移します。

※「一時保存する」を選択した場合も、 全ての必須項目を埋めてください。

# **④ 取り下げ・廃止申請一時保存**

![](_page_43_Picture_47.jpeg)

#### **一時保存確認画面**

「送信」をクリックすると入力した内容 が保存できます(※申請はされておりま せん。申請を行う場合は「申請を完了す る」をクリックしてください)。

「戻る」をクリックすると編集画面に遷 移します(※保存はされておりません) 。

![](_page_43_Picture_48.jpeg)

### **④ 取り下げ・廃止申請一時保存(申請を再開する場合)**

![](_page_44_Picture_27.jpeg)

変更申請トップから「取り下げ・ 廃止申請を更新する」ボタンをク リックして申請に進みます。

**<sup>5</sup>** 取り下げ・廃止申請の登録方法

# **⑤ 取り下げ・廃止申請完了**

![](_page_45_Picture_52.jpeg)

全ての入力が完了したら、 申請フォームの「ステータス」を **・申請を完了する** を選択して、「次へ」ボタンをクリック します。

申請内容を確認したら、「送信」ボタン をクリックして、申請を完了してくださ い。

※取り下げ・廃止申請の受付後、「変更 申請」「事故報告申請」はできません。

# **<sup>5</sup>** 取り下げ・廃止申請の登録方法

### **⑤ 取り下げ・廃止申請完了**

申請が完了すると、登録したメールアドレス宛に以下のような申請完了メールが送信されます。

 $\cdot$ 

<申請受付完了>オーバーツーリズムの未然防止・抑制による持続可能な観光推進事業事務局

オーバーツーリズムの未然防止・抑制による持続可能な観光推進事業事務局 <noreply@sustainable-tourism-suishin.go.jp>

こちらはオーバーツーリズムの未然防止・抑制による持続可能な観光推進事業事務局です。 以下の申請を受け付けました。ご登録いただいた内容を事務局にて確認、審査させていただき ます。 審査結果については別途事務局よりご連絡させていただきます。

申請番号: 12 類型: 1-B先駆モデル地域型 (先行実施) 補助対象事業者名:祐天寺温泉 申請の種類:交付申請取り下げ

 $\mathbf{g}$ 

申請した内容はマイページからご確認いただけます。 ログインURL: https://www.sustainable-tourism-suishin.go.jp/pj\_login\_area/login

※このメールアドレスは配信専用です。 このメッセージに返信しないようお願いいたします。

============= オーバーツーリズムの未然防止・抑制による持続可能な観光推進事業事務局 問合せ先: 050-3613-2112 (9:00~17:00 ※土日祝日及び年末年始を除く)